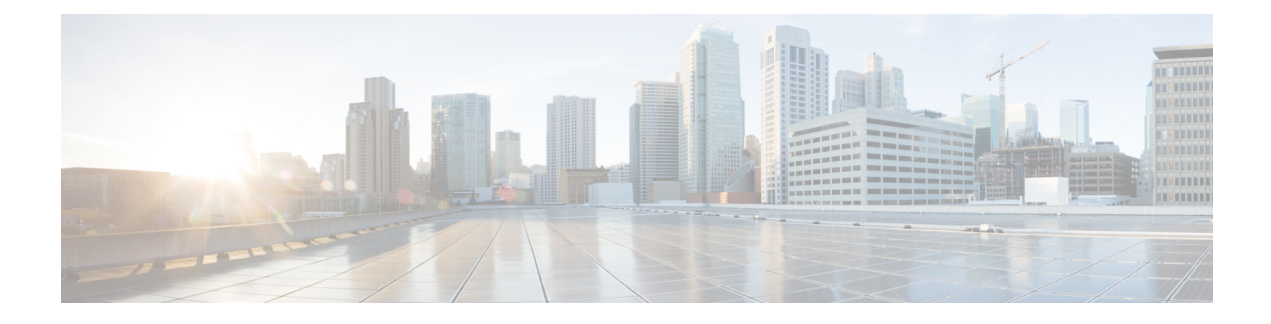

# **Using Email Security Monitor**

This chapter contains the following sections:

- Email Security Monitor [Overview,](#page-0-0) on page 1
- Email [Security](#page-1-0) Monitor Pages, on page 2
- Email Security Monitor Pages on the New Web [Interface,](#page-34-0) on page 35
- Reporting [Overview,](#page-75-0) on page 76
- [Managing](#page-77-0) Reports, on page 78
- [Troubleshooting](#page-80-0) Email Reports, on page 81

# <span id="page-0-0"></span>**Email Security Monitor Overview**

The Email Security Monitor feature collects data from every step in the email delivery process. The database identifies and records each email sender by IP address, while interfacing with the IP Reputation Service for real-time identity information. You can instantly report on any email sender's local mail flow history and show a profile that includes the sender's global record on the Internet. The Email Security Monitor feature allows your security team to "close the loop" on who is sending mail to your users, the amount of mail sent from and received by your users, and the effectiveness of your security policies.

This chapter explains how to:

- Access the Email Security Monitor feature to monitor inbound and outbound message flow.
- Make mail flow policy decisions (update allowed lists, blocked lists, and greylists) by querying for a sender's IP Reputation Score. You can query on network owners, domains, and even individual IP addresses.
- Report on mail flow, system status, and mail sent to and from your network.

For any given email sender for incoming mail, the Email Security Monitor database captures critical parameters such as:

- Message volume
- Connection history
- Accepted vs. rejected connections
- Acceptance rates and throttle limits
- Sender reputation filter matches
- Number of anti-spam messages for suspected spam and positively identified spam
- Number of virus-positive message detected by anti-virus scanning

See [Managing](b_ESA_Admin_Guide_ces_14-0-2_chapter18.pdf#nameddest=unique_124) Spam and Graymail for more information on Anti-Spam scanning and [Anti-Virus](b_ESA_Admin_Guide_ces_14-0-2_chapter17.pdf#nameddest=unique_126) for more information on anti-virus scanning.

The Email Security Monitor feature also captures information on which content filter a particular message triggers, including the internal user (email recipient) to or from which the message was sent.

The Email Security Monitor feature is available in the GUI only, and provides a view into your email traffic and the status of your email gateway (including quarantines, work queues, and outbreaks). The email gateway identifies when a sender falls outside of the normal traffic profile. Senders that do are highlighted in the interface, allowing you to take corrective action by assigning that sender to a sender group or refining the access profile of the sender; or, you can let AsyncOS's security services continue to react and respond. Outbound mail has a similar monitoring capability, providing you a view into the top domains in the mail queue and the status of receiving hosts (see [Delivery](#page-16-0) Status Details Page, on page 17).

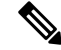

**Note**

Information for messages present in the work queue when the email gateway is rebooted is not reported by the Email Security Monitor feature.

#### **Related Topics**

• Email Security Monitor and Centralized [Management,](#page-1-1) on page 2

## <span id="page-1-1"></span>**Email Security Monitor and Centralized Management**

To view aggregated report data, deploy a Cisco Secure Email and Web Manager.

You cannot aggregate Email Security Monitor reports of clustered appliances. All reports are restricted to machine level. This means they cannot be run at the group or cluster levels — only on individual machines.

The same is true of the Archived Reports page — each machine in effect has its own archive. Thus, the "Generate Report" feature runs on the selected machine.

The Scheduled Reports page is not restricted to machine level; therefore, settings can be shared across multiple machines. Individual scheduled reports run at machine level just like interactive reports, so if you configure your scheduled reports at cluster level, every machine in the cluster will send its own report.

The "Preview This Report" button always runs against the login-host.

# <span id="page-1-0"></span>**Email Security Monitor Pages**

The Email Security Monitor feature is comprised of all the pages available on the Monitor menu except the Quarantines pages.

You use these pages in the GUI to monitor domains that are connecting to the appliance's listeners. You can monitor, sort, analyze, and classify the "mail flow" of your email gateway and differentiate between high-volume senders of legitimate mail and potential "spammers" (senders of high-volume, unsolicited commercial email) or virus senders. These pages can also help you troubleshoot inbound connections to the system (including important information such as IP Reputation score and most recent sender group match for domains).

These pages help you classify mail relative to the email gateway, and also relative to the services that exist beyond the scope of the gateway, such as the IP Reputation Service, the Anti-Spam scanning service, the Anti-Virus scanning security services, content filters, and Outbreak Filters.

You can generate a printer-friendly formatted .PDF version of any of the Email Security Monitor pages by clicking on the Printable PDF link at the top-right of the page. For information about generating PDFs in languages other than English, see the Notes on [Reports,](#page-77-1) on page 78.

You can export graphs and other data to CSV (comma separated values) format via the **Export** link.

The exported CSV data will display all message tracking and reporting data in GMT regardless of what is set on the email gateway. The purpose of the GMT time conversion is to allow data to be used independently from the email gateway or when referencing data from appliances in multiple time zones.

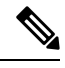

If you export localized CSV data, the headings may not render properly in some browsers. This occurs because some browsers may not use the correct character set for the localized text. To work around this problem, you can save the file to disk, and open the file using File > Open. When you open the file, select the character set to display the localized text. **Note**

For more information about automating the export of report data, see [Retrieving](#page-32-0) CSV Data, on page 33).

### **List of Email Security Monitor Pages**

- My [Dashboard](#page-4-0) Page , on page 5
- [Overview](#page-5-0) Page, on page 6
- [Incoming](#page-8-0) Mail Page, on page 9
- Outgoing [Destinations,](#page-14-0) on page 15
- [Outgoing](#page-14-1) Senders, on page 15
- [Delivery](#page-15-0) Status Page, on page 16
- [Internal](#page-16-1) Users Page, on page 17
- DLP [Incidents](#page-17-0) Page, on page 18
- [Content](#page-19-0) Filters Page, on page 20
- DMARC [Verification](#page-19-1) Page, on page 20
- [Outbreak](#page-20-0) Filters Page, on page 21
- Virus [Types](#page-22-0) Page, on page 23
- URL [Filtering](#page-22-1) Page , on page 23
- Web [Interaction](#page-23-0) Tracking Page, on page 24
- File [Reputation](#page-24-0) and File Analysis Reports, on page 25
- TLS [Connections](#page-24-1) Page, on page 25
- Inbound SMTP [Authentication](#page-25-0) Page, on page 26
- Rate [Limits](#page-26-0) Page, on page 27
- System [Capacity](#page-26-1) Page, on page 27
- [System](#page-29-0) Status Page, on page 30
- High [Volume](#page-31-0) Mail Page, on page 32
- [Message](#page-31-1) Filters Page, on page 32
- Geo [Distribution](#page-15-1) Page, on page 16
- Safe [Print](#page-32-1) Page , on page 33

## **Searching and Email Security Monitor**

Many of the Email Security Monitor pages include a search form. You can search for different types of items:

- IP Address (IPv4 and IPv6)
- domain
- network owner
- internal users
- destination domain
- internal sender domain
- internal sender IP address
- outgoing domain deliver status

For domain, network owner, and internal user searches, choose whether to exactly match the search text or look for items starting with the entered text (for instance, starts with "ex" will match "example.com").

For IPv4 address searches, the entered text is always interpreted as the beginning of up to four IP octets in dotted decimal format. For instance, "17" will search in the range 17.0.0.0 through 17.255.255.255, so it will match 17.0.0.1 but not 172.0.0.1. For an exact match search, simply enter all four octets. IP address searches also support CIDR format (17.16.0.0/12).

For IPv6 address searches, AsyncOS supports the following formats:

- 2001:db8:2004:4202::0-2001:db8:2004:4202::ff
- 2001:db8:2004:4202::
- 2001:db8:2004:4202::23
- 2001:db8:2004:4202::/64

All searches are bounded by the time range currently selected on the page.

## **Viewing Details of Messages Included in Reports**

This functionality works only if reporting and tracking are both local (not centralized on a Cisco Secure Email and Web Manager.)

### **Procedure**

**Step 1** Click any blue number in a table on a report page.

(Not all tables have these links.)

The messages included in that number are displayed in Message Tracking.

**Step 2** Scroll down to see the list.

### **What to do next**

**Related Topics**

• Working with Message [Tracking](b_ESA_Admin_Guide_ces_14-0-2_chapter35.pdf#nameddest=unique_1398) Search Results

# <span id="page-4-0"></span>**My Dashboard Page**

You can create a custom email securityreport page by assembling charts (graphs) and tables from existing report pages.

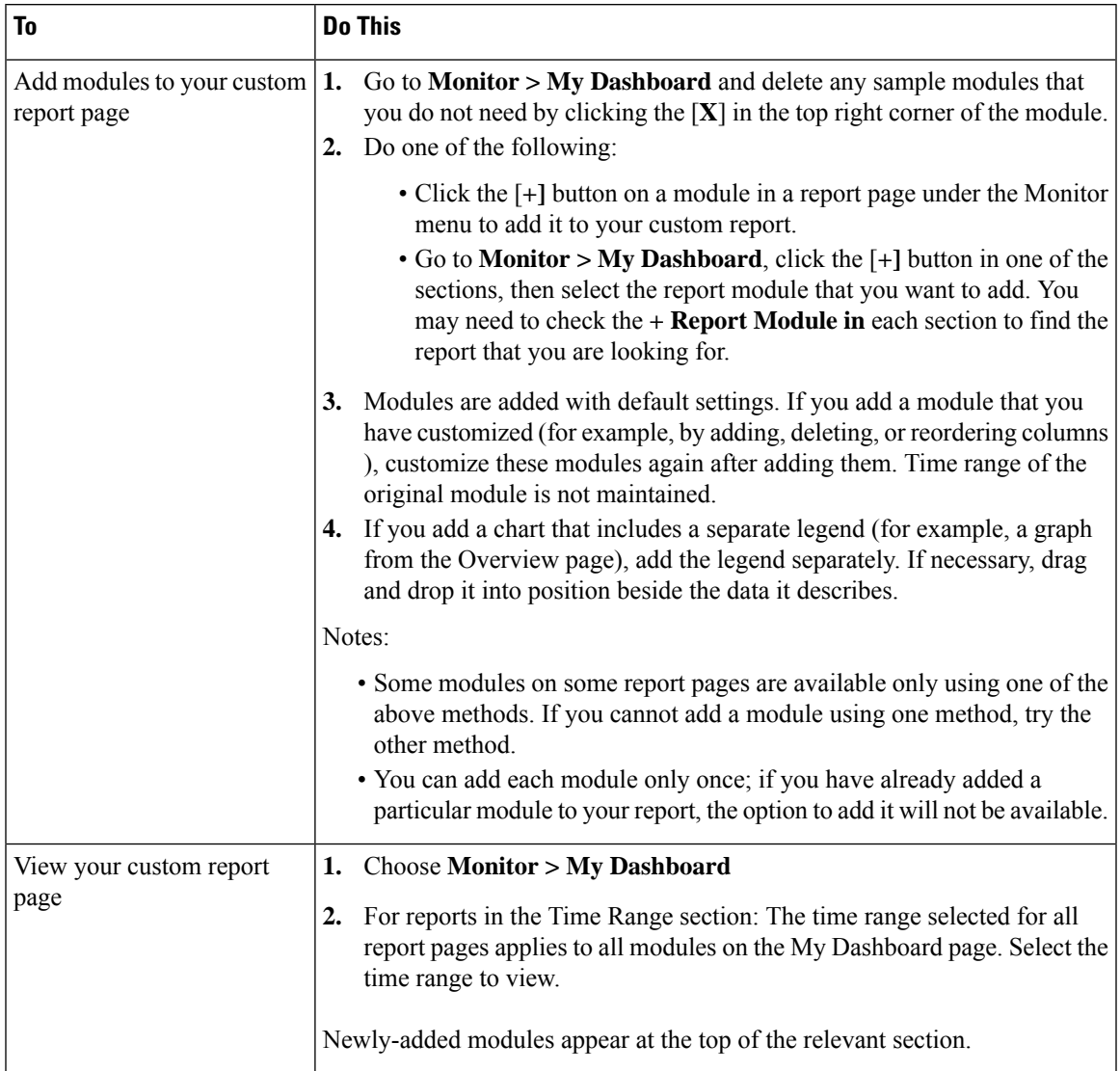

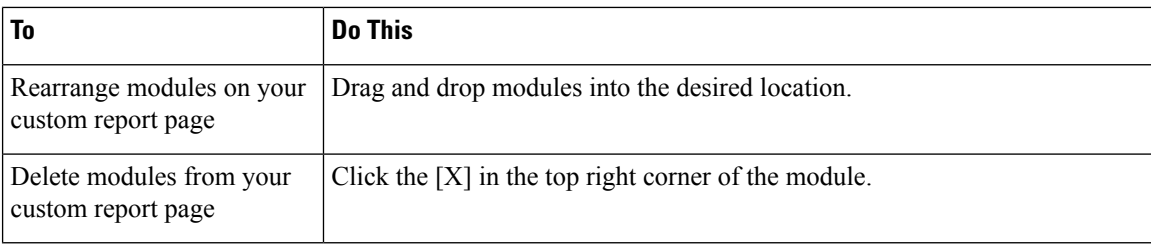

## <span id="page-5-0"></span>**Overview Page**

The Overview page provides a synopsis of the message activity of your email gateway, including an overview of your quarantines and Outbreak Filters status (in the System Overview section of the page). The Overview page also includes graphs and detailed message counts for incoming and outgoing messages. You can use this page to monitor the flow of all mail into and out of your gateway.

The Overview page highlights how the email gateway is integrated with the IP Reputation Service for incoming mail (messages stopped by reputation filtering, for example). On the **Overview** page, you can:

- View a mail trend graph of all mail "flowing" into or out of your gateway.
- View a graph showing the number of attempted messages, messages stopped by IP reputation filtering, messages with invalid reipients, messages marked asspam, messages marked as virus positive, and clean messages, over time.
- View the summary of the system status and local quarantines.
- See current virus and non-virus outbreak information based on information available at the Threat Operations Center (TOC).

The Overview page is divided into two sections: System Overview and Incoming and Outgoing Mail graphs and summary.

#### **Related Topics**

- System [Overview,](#page-5-1) on page 6
- Incoming and Outgoing [Summary](#page-6-0) and Graph, on page 7
- [Categorizing](#page-7-0) Email, on page 8
- How Messages are [Categorized,](#page-8-1) on page 9

### <span id="page-5-2"></span><span id="page-5-1"></span>**System Overview**

The System Overview section of the Overview page serves as a system dashboard, providing details about the email gateway including system and work queue status, quarantine status, and outbreak activity.

#### **Related Topics**

- [Status,](#page-5-2) on page 6
- System [Quarantines,](#page-6-1) on page 7
- Virus [Threat](#page-6-2) Level, on page 7

#### **Status**

This section provides an overview of the current state of the email gateway and inbound mail processing. **System Status**: One of the following states:

- Online
- Resource Conservation
- Delivery Suspended
- Receiving Suspended
- Work Queue Paused
- Offline

See the Managing and [Monitoring](b_ESA_Admin_Guide_ces_14-0-2_chapter40.pdf#nameddest=unique_1406) Using the CLI for more information.

**Incoming Messages**: The average rate of incoming mail per hour.

**Work Queue**: The number of messages awaiting processing in the work queue.

Click the System Status Details link to navigate to the System Status page.

#### <span id="page-6-1"></span>**System Quarantines**

Thissection displaysinformation about the top three quarantines by disk usage on the email gateway, including the name of the quarantine, how full the quarantine is (disk space), and the number of messages currently in the quarantine.

Click the Local Quarantines link to navigate to the Local Quarantines page.

#### <span id="page-6-2"></span>**Virus Threat Level**

This section shows the Outbreak status as reported by the Threat Operations Center (TOC). Also shown is the status of the Outbreak quarantine, including how full it is (disk space) and the number of messages in the quarantine. The Outbreak quarantine is only displayed if you have enabled the Outbreak Filters feature on your email gateway.

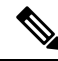

```
Note
```
In order for the Threat Level indicator to function, you need to have port 80 open on your firewall to "**downloads.ironport.com**." Alternatively, if you have specified a local update server, the Threat Level indicator will attempt to use that address. The Threat Level indicator will also update correctly if you have configured a proxy for downloads via the Service Updates page. For more information, see Service [Updates](b_ESA_Admin_Guide_ces_14-0-2_chapter39.pdf#nameddest=unique_665).

Click the Outbreak Details link to view the external Threat Operations Center web site. Note that in order for this link to work, your email gateway must be able to access the Internet. Note that the Separate Window icon indicates that a link will open in a separate window when clicked. You may need to configure your browser's pop-up blocker settings to allow these windows.

### <span id="page-6-0"></span>**Incoming and Outgoing Summary and Graph**

The Incoming and Outgoing summary sections provide access to real-time activity of all mail activity on your system and is comprised of the Incoming and Outgoing Mail Graphs and Mail Summaries. You can select the time frame on which to report via the Time Range menu. The time range you select is used throughout all of the Email Security Monitor pages. The explanations of each type or category of message are below (see [Categorizing](#page-7-0) Email, on page 8).

While the mail trend graph displays a visual representation of the mail flow, the summary table provides a numeric breakdown of the same information. The summary table includes the percentage and actual number of each type of message, including the total number of attempted, threat, and clean messages.

The outgoing graph and summary show similar information for outbound mail.

#### **Related Topics**

#### • Notes on Counting [Messages](#page-7-1) in Email Security Monitor, on page 8

#### <span id="page-7-1"></span>**Notes on Counting Messages in Email Security Monitor**

The method Email Security Monitor uses to count incoming mail depends on the number of recipients per message. For example, an incoming message from example.com sent to three recipients would count as three messages coming from that sender.

Because messages blocked by sender reputation filtering do not actually enter the work queue, the email gateway does not have access to the list of recipients for an incoming message. In this case, a multiplier is used to estimate the number of recipients. This multiplier was determined by Cisco and based upon research of a large sampling of existing customer data.

### <span id="page-7-0"></span>**Categorizing Email**

Messages reported in the Overview and Incoming Mail pages are categorized as follows:

- **Stopped by IP Reputation Filtering**: All connections blocked by HAT policies multiplied by a fixed multiplier (see Notes on Counting [Messages](#page-7-1) in Email Security Monitor, on page 8) plus all recipients blocked by recipient throttling.
- **Stoppedby Domain Reputation Filtering**: The total count of messages blocked based on the reputation verdict of the sender domain.
- **Invalid Recipient**s: All recipients rejected by conversational LDAP rejection plus all RAT rejections.
- **Spam Messages Detected**: The total count of messages detected by the anti-spam scanning engine as positive or suspect and also those that were both spam and virus positive.
- **Virus Messages Detected**: The total count and percentage of messages detected as virus positive and not also spam.

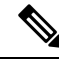

If you have configured your anti-virus settings to deliver unscannable or encrypted messages, these messages will be counted as clean messages and not virus positive. Otherwise, the messages are counted as virus positive. **Note**

- **Detected by Advanced Malware Protection**: A message attachment was found to be malicious by file reputation filtering. This value does not include verdict updates or files found to be malicious by file analysis.
- **Messages with Malicious URLs**: One or more URLs in the message were found to be malicious by URL filtering.
- **Stopped by Content Filter**: The total count of messages that were stopped by a content filter.
- **Stopped by DMARC**: The total count of messages that were stopped after DMARC verification.

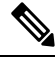

The email gateway displays the total count of 'Stopped by DMARC' messages based on the 'Failed - Rejected,' 'Failed - Quarantined,' and 'Failed - No Action' results. **Note**

- **S/MIME** Verification/Decryption Failed: The total count of messages that failed S/MIME verification, decryption, or both.
- **S/MIME Verification/Decryption Successful**: The total count of messages that were successfully verified, decrypted, or decrypted and verified using S/MIME.
- **Clean Messages**: Mail that is accepted and is deemed to be virus and spam free the most accurate representation of clean messages accepted when taking per-recipient scanning actions (such as splintered messages being processed by separate mail policies) into account. However, because messages that are marked as spam or virus positive and still delivered are not counted, the actual number of messages delivered may differ from the clean message count.
- Graymail Messages
	- **Marketing Messages**: The total count of advertising messages sent by professional marketing groups, for example Amazon.com.
	- **Social Networking Messages**: The total count of notification messagesfrom social networks, dating websites, forums, and so on. Examples include LinkedIn and CNET forums.
	- **Bulk Messages**: The total count of advertising messages sent by unrecognized marketing groups, for example, TechTarget, a technology media company.

Click on the number corresponding to any of the above mentioned graymail categories to view a list of messages belonging to that category using Message Tracking.

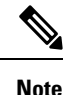

Messages that match a *message* filter and are not dropped or bounced by the filter are treated as clean. Messages dropped or bounced by a message filter are not counted in the totals.

### <span id="page-8-1"></span>**How Messages are Categorized**

As messages proceed through the email pipeline, they can apply to multiple categories.For example, a message can be marked as spam, virus, or malware positive, and it can also match a content filter. The various verdicts follow these rules of precedence: Outbreak Filters quarantining (in this case the message is not counted until it is released from the quarantine and again processed through the work queue), followed by spam positive, virus positive, malware positive, and matching a content filter.

For example, if a message is marked as spam positive, and the anti-spam settings are set to drop spam positive messages, the message is dropped and the spam counter is incremented. Further, if the anti-spam settings are set to let the spam positive message continue on in the pipeline, and a subsequent content filter drops, bounces, or quarantines the message, the spam count is still incremented. The content filter count is only incremented if the message is not spam, virus, or malware positive.

## <span id="page-8-0"></span>**Incoming Mail Page**

The **Incoming Mail** page provides a mechanism to report on the real-time information being collected by the Email Security Monitor feature for all remote hosts connecting to your email gateway. This allows you to gather more information about an IPaddress, domain, and organization (network owner) sending mail to you. You can perform a Sender Profile search on IP addresses, domains, or organizations that have sent mail to you.

The Incoming Mail page has three views: Domain, IP Address, and Network Owner and provides a snapshot of the remote hosts connecting to the system in the context of the selected view.

It displays a table (Incoming Mail Details) of the top domains (or IPaddresses, or network owners, depending on the view) that have sent mail to all public listeners configured on the email gateway. You can monitor the flow of all mail into your gateway. You can click on any domain/IP/network owner to drill down to access details about this sender on a Sender Profile page (this is an Incoming Mail page, specific to the domain/IP/network owner you clicked on).

Not all available columns are displayed by default. You can show a different set of information by clicking the Columns link below the table. For example, you can show the "Detected by Advanced Malware Protection" column, which is hidden by default.

The Incoming Mail page extends to include a group of pages (Incoming Mail, Sender Profiles, and the Sender Group Report). From the **Incoming Mail** pages, you can:

- Perform a search on IP addresses, domains, or organizations (network owners) that have sent mail to you.
- View the Sender Groups report to see connections via a specific sender group and mail flow policy actions. See Sender Groups [Report,](#page-13-0) on page 14 for more information.
- See detailed statistics on senders which have sent mail to you, including the number of attempted messages broken down by security service (sender reputation filtering, anti-spam, anti-virus, graymail, and so on).
- Sort by senders who have sent you a high volume of spam or virus email, as determined by anti-spam or anti-virus security services.
- Use the IP Reputation service to drill down on and examine the relationship between specific IPaddresses, domains, and organizations to obtain more information about a sender.
- Drill down on specific senders to obtain more information about a sender from the IP Reputation Service, including a sender's IP Reputation Score and which sender group the domain matched most recently. Add senders to sender groups.
- Drill down on a specific sender who sent a high volume of spam or virus email, as determined by the anti-spam or anti-virus security services.
- Once you have gathered information on a domain, you can add the IP address, domain, or organization to an existing sender group (if necessary) by clicking "Add to Sender Group" from a domain, IP address, or network owner profile page. See [Configuring](b_ESA_Admin_Guide_ces_14-0-2_chapter5.pdf#nameddest=unique_147) the Gateway to Receive Email.

### **Related Topics**

- [Incoming](#page-9-0) Mail, on page 10
- [Incoming](#page-10-0) Mail Details Listing, on page 11
- Reporting Pages [Populated](#page-12-0) with Data: Sender Profile Pages, on page 13
- Sender Groups [Report,](#page-13-0) on page 14

### <span id="page-9-0"></span>**Incoming Mail**

The Incoming Mail page provides accessto real-time activity of all public listeners configured on yoursystem and is comprised of two main sections: the mail trend graphs summarizing the top sender domains received (by total threat messages, total clean messages, and total graymail messages) and the Incoming Mail Details listing.

See [Incoming](#page-10-0) Mail Details Listing, on page 11 for an explanation of the data included in the Incoming Mail Details listing.

#### **Related Topics**

Notes on Time [Ranges](#page-10-1) in the Mail Trend Graph, on page 11

### <span id="page-10-1"></span>**Notes on Time Ranges in the Mail Trend Graph**

The Email Security Monitor feature constantly records data about the mail flowing into your gateway. The data are updated every 60 seconds, but the display shown is delayed by 120 seconds behind the current system time. You can specify the time range to include in the results shown. Because the data is monitored in real time, information is periodically updated and summarized in the database.

Choose from the time range options in the following table.

**Table 1: Time Ranges Available in the Email Security Monitor Feature**

| This time range selected in the GUI | is defined as:                                                                              |
|-------------------------------------|---------------------------------------------------------------------------------------------|
| Hour                                | the last 60 minutes $+$ up to 5 minutes                                                     |
| Day                                 | the last 24 hours $+$ the last 60 minutes                                                   |
| Week                                | the last $7 \text{ days} +$ the elapsed hours of the current day                            |
| 30 days                             | the last 30 days $+$ the elapsed hours of the current day                                   |
| 90 days                             | the last $90 \text{ days} +$ the elapsed hours of the current day                           |
| Yesterday                           | 00:00 to 23:59 (midnight to 11:59 PM)                                                       |
| Previous Calendar Month             | 00:00 of the first day of the month to 23:59 of the last day of the<br>month                |
| Custom Range                        | the range enclosed by the start date and hour and the end date and<br>hour that you specify |

The time range options that you see will differ if you have enabled Centralized Reporting. For details, see information about Centralized Reporting Mode in [Centralizing](b_ESA_Admin_Guide_ces_14-0-2_chapter49.pdf#nameddest=unique_42) Services on a Cisco Secure Email and Web Manager [\(M-Series\)](b_ESA_Admin_Guide_ces_14-0-2_chapter49.pdf#nameddest=unique_42)

### <span id="page-10-0"></span>**Incoming Mail Details Listing**

The top senders which have connected to public listeners of the email gateway are listed in the External Domains Received listing table at the bottom of the Incoming Mail page, based on the view selected. Click the column headings to sort the data. See [Categorizing](#page-7-0) Email, on page 8 for an explanation of the various categories.

The system acquires and verifies the validity of the remote host's IP address (that is, the domain) by performing a *double DNS lookup* . For more information about double DNS lookups and sender verification, see [Configuring](b_ESA_Admin_Guide_ces_14-0-2_chapter5.pdf#nameddest=unique_147) the [Gateway](b_ESA_Admin_Guide_ces_14-0-2_chapter5.pdf#nameddest=unique_147) to Receive Email.

The Sender Detail listing has two views, Summary and All.

The default Sender Detail view shows the total number of attempted messages for each sender, and includes a breakdown by category (the same categories as the Incoming Mail Summary graph on the Overview page.

The value for Stopped by IP Reputation Filtering is calculated based on several factors:

- Number of "throttled" messages from this sender.
- Number of rejected or TCP refused connections (may be a partial count).
- A conservative multiplier for the number of messages per connection.

When the email gateway is under heavy load, an exact count of rejected connections is not maintained on a per-sender basis. Instead, rejected connections counts are maintained only for the most significant senders in each time interval. In this situation, the value shown can be interpreted as a "floor"; in other words, at least this many messages were stopped.

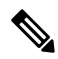

The Stopped by IP Reputation Filtering total on the Overview page is always based on a complete count of all rejected connections. Only the per-sender connection counts are ever limited due to load. **Note**

Additional columns that you can display are:

**Connections Rejected**: All connections blocked by HAT policies. When the email gateway is under heavy load, an exact count of rejected connections is not maintained on a per-sender basis. Instead, rejected connections counts are maintained only for the most significant senders in each time interval.

**Connections Accepted**: All connections accepted

**Stopped by Domain Reputation Filtering**: All messages blocked by the reputation verdict of the sender domain.

**Stopped by Recipient Throttling**: This is a component of Stopped by Reputation Filtering. It represents the number of recipient messagesstopped because any of the following HAT limits have been exceeded: maximum recipients per hour, maximum recipients per message, or maximum messages per connection. This is summed with an estimate of the recipient messages associated with rejected or TCP refused connections to yield Stopped by Reputation Filtering.

**Detected by Advanced Malware Protection**: Messages with attachments that were found to be malicious by file reputation filtering. This value does not include verdict updates or files found to be malicious by file analysis.

**Total Threat**: Total number of threat messages (stopped by sender reputation, stopped as invalid recipient, spam, plus virus).

Show or hide columns by clicking the Column link at the bottom of the table.

Sort the listing by clicking the column header links. A small triangle beside the column header indicates the column by which the data is currently sorted.

#### **Related Topics**

- "No Domain [Information",](#page-11-0) on page 12
- Querying for More [Information,](#page-11-1) on page 12

#### <span id="page-11-1"></span><span id="page-11-0"></span>**"No Domain Information"**

Domains which have connected to the email gateway and could not be verified with a double-DNS lookup are automatically grouped into the special domain "No Domain Information." You can control how these types of unverified hosts are managed via Sender Verification. See [Configuring](b_ESA_Admin_Guide_ces_14-0-2_chapter5.pdf#nameddest=unique_147) the Gateway to Receive Email.

You can select the number of senders to show in the listing via the Items Displayed menu.

#### **Querying for More Information**

For senders listed in the Email Security Monitor table, click the sender (or "No Domain Information" link) to drill down for more information on the particular sender. The results are displayed on a Sender Profile page which includes real-time information from the IP Reputation Service. From the Sender Profile page, you can drill down for more information on specific IP addresses or network owners (see Reporting Pages [Populated](#page-12-0) with Data: [Sender](#page-12-0) Profile Pages, on page 13).

You can also view another report, the Sender Groups report, by clicking the Sender Groups report link at the bottom of the Incoming Mail page. For more information about Sender Groups reports, see Sender [Groups](#page-13-0) [Report,](#page-13-0) on page 14.

### <span id="page-12-0"></span>**Reporting Pages Populated with Data: Sender Profile Pages**

If you clicked a sender in the Incoming Mail Details table on an Incoming Mail page, the resulting *Sender Profile page* is listed with data for the particular IP address, domain, or organization (network owner). Sender Profile pages show detailed information for the sender. You can access a Sender Profile page for any network owner, domain, or IP address by clicking on the specified item in the Incoming Mail or other Sender Profile pages. Network owners are entities that contain domains; domains are entities that contain IP addresses. For more information on this relationship and how it relates to the IP Reputation Service, see [Configuring](b_ESA_Admin_Guide_ces_14-0-2_chapter5.pdf#nameddest=unique_147) the [Gateway](b_ESA_Admin_Guide_ces_14-0-2_chapter5.pdf#nameddest=unique_147) to Receive Email.

The Sender Profile pages displayed for IP addresses, network owners, and domains vary slightly. For each, the page contains a graph and summary table for incoming mail from this sender. Below the graph is a table listing domains or IP addresses associated with the sender (the Sender Profile page for individual IP addresses does not contain the detailed listing) and an information section with the current SenderBase, sender group, and network information for the sender.

- Network Owner profile pages contain information for the network owner, as well as the domains and IP addresses associated with that network owner.
- Domain profile pages contain information for the domains and IP addresses associated with that domain.
- IP address profile pages contain information about the IP address only.

Each sender profile page contains the following data in the Current Information table at the bottom of the page:

- The **Global** information from the IP Reputation Service, including:
	- IP Address, Domain Name, and/or Network Owner
	- Network Owner Category (Network Owner Only)
	- CIDR Range (IP addresses only)
	- Daily Magnitude and Monthly Magnitude for the IP address, Domain, and/or Network Owner
	- Days since the first message was received from this sender
	- Last sender group and whether DNS verified (IP Address sender profile page only)

Daily magnitude is a measure of how many messages a domain has sent over the last 24 hours. Similar to the Richter scale used to measure earthquakes, SenderBase magnitude is a measure of message volume calculated using a log scale with a base of 10. The maximum theoretical value of the scale is set to 10, which equates to 100% of the world's email message volume (approximately 10 billion messages/day). Using the log scale, a one-point increase in magnitude equates to a 10x increase in actual volume.

Monthly magnitude is calculated using the same approach as daily magnitude, except the percentages are calculated based on the volume of email sent over the last 30 days.

- Average Magnitude (IP addresses only)
- Lifetime Volume / 30 Day Volume (IP address profile pages only)
- Bonded Sender Status (IP address profile pages only)
- IP Reputation Score (IP address profile pages only)
- Days Since First Message (network owner and domain profile pages only)
- Number of Domains Associated with this Network Owner (network owner and domain profile pages only)
- Number of IP Addresses in this Network Owner (network owner and domain profile pages only)
- Number of IP Addresses used to Send Email (network owner pages only)

Click the "More from SenderBase" link to see a page with all information supplied by the IP Reputation Service.

- The **Mail Flow Statistics** information, with Email Security Monitor information collected about the sender over the time range that you specify.
- **Details** about the domains and IP addresses controlled by this network owner are displayed on network owner profile pages. Details about the IP addresses in the domain are displayed on domain pages.

From a domain profile page, you can drill down to a specific IP address, or drill up to view an organization profile page. You can also display the DNS Verified status, IP Reputation Score, and Last Sender Group for each sender address in the IP Addresses table by clicking the Columns link at the bottom of that table. You can also hide any columns in that table.

From a network owner profile page, you can display information such as Connections Rejected, Connections Accepted, Stopped by Recipient Throttling, and Detected by Advanced Malware Protection for each domain in the Domains table by clicking the Columns link at the bottom of that table. You can also hide any columns in that table.

If you are an administrator of the system, on each of these pages, you can choose to add the network owner, domain, or IP address to a sender group by clicking the check box for the entity (if necessary) and then clicking Add to Sender Group.

You can also add a sender to a sender group by clicking the **Add to Sender Group** link below the Sender Group Information in the Current Information table for the sender and clicking Add to Sender Group. For more information about adding senders to sender groups, see [Configuring](b_ESA_Admin_Guide_ces_14-0-2_chapter5.pdf#nameddest=unique_147) the Gateway to Receive [Email](b_ESA_Admin_Guide_ces_14-0-2_chapter5.pdf#nameddest=unique_147). Of course, you do not have to make any changes — you can let the security services handle incoming mail.

#### **Related Topics**

• Sender Profile [Search,](#page-13-1) on page 14

### <span id="page-13-1"></span><span id="page-13-0"></span>**Sender Profile Search**

Type an IP address, a domain, or an organization name in the Quick Search box to search for a specific sender.

A Sender Profile page is displayed with the information for sender. See Reporting Pages Populated with Data: [Sender](#page-12-0) Profile Pages, on page 13.

### **Sender Groups Report**

The Sender Groups report provides a summary of connections by sender group and mail flow policy action, allowing you to review SMTP connection and mail flow policy trends. The Mail Flow by Sender Group listing shows the percentage and number of connections for each sender group. The Connections by Mail Flow Policy Action chart shows the percentage of connections for each mail flow policy action. This page provides an overview of the effectiveness of your Host Access Table (HAT) policies. For more information about the HAT, see [Configuring](b_ESA_Admin_Guide_ces_14-0-2_chapter5.pdf#nameddest=unique_147) the Gateway to Receive Email.

## **Sender Domain Reputation Page**

You can use the Sender Domain Reputation report page to view:

- Incoming messages based on the verdict received from the SDR service in graphical format.
- Summary of incoming messages based on the threat category and verdict received from the SDR service in tabular format.
- Incoming messages based on the threat category received from the SDR service in graphical format.

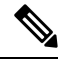

- Only the messages whose SDR verdict is 'untrusted' or 'questionable' are classified under the SDR threat category, such as, 'spam,' 'malicious,' and so on. **Note**
	- Summary of incoming messages based on the threat category received from the SDR service in tabular format.

In the Summary of Incoming Messages handled by SDR section, you can click on the number of messages corresponding to a particular verdict to view the related messages in Message Tracking.

## <span id="page-14-0"></span>**Outgoing Destinations**

The Outgoing Destinations page provides information about the domains your company sends mail to. The page consists of two section. The top half of the page consists of graphs depicting the top destinations by outgoing threat messages and top destinations by outgoing clean messages on the top half of the page. The bottom half of the page displays a chart showing all the columns sorted by total recipients (default setting).

You can select a time range on which to report, such as an hour, a week, or a custom range. As with all reports, you can export the data for the graphs or the details listing to CSV format via the **Export** link.

The Outgoing Destinations page can be used to answer the following types of questions:

- What domains is the email gateway sending mail to?
- How much mail is sent to each domain?
- How much of that mail is clean, spam-positive, virus-positive, malware or stopped by a content filter?
- How many messages are delivered and how many messages are hard-bounced by the destination server?

## <span id="page-14-1"></span>**Outgoing Senders**

The Outgoing Senders page provides information about the quantity and type of mail being sent from IP addresses and domains in your network. You can view the results by domain or IP address when you view this page. You might want to view the results by domain if you want to see what volume of mail is being sent by each domain, or you might want to view the results by IP address if you want see which IP addresses are sending the most virus messages or triggering content filters.

The page consists of two sections. On the left side of the page is a graph depicting the top senders by total threat messages. Total threat messages include messages that are spam-positive, virus-positive, malware or triggered a content filter. On the right side of the page is a graph displaying top senders by clean messages on the top half of the page. The bottom half of the page displays a chart showing all the columns sorted by total messages (default setting).

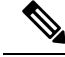

**Note**

This page does not display information about message delivery. Delivery information, such as how many messages from a particular domain were bounced can be tracked using the Delivery Status page.

You can select a time range on which to report, such as an hour, a week, or a custom range. As with all reports, you can export the data for the graphs or the details listing to CSV format via the **Export** link.

The Outgoing Senders page can be used to answer the following types of questions:

- Which IP addresses are sending the most virus-positive, spam-positive or malware email?
- Which IP addresses trigger content filters the most frequently?
- Which domains are sending the most mail?

## <span id="page-15-1"></span>**Geo Distribution Page**

You can use the Geo Distribution report page to view:

- Top incoming mail connections based on country of origin in graphical format.
- Total incoming mail connections based on country of origin in tabular format.

You can click on the number of incoming mail connections of a specific geolocation to view the related messages in Message Tracking.

The "Total Messages" column only displays those messages that are accepted at the SMTP connection level.

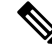

During report generation: **Note**

- If one or more incoming mail connections are detected as private IP address, the incoming mail connections are categorized as "Private IP Addresses" in the report.
- If one or more incoming mail connections are detected as not a valid IP Reputation score, the incoming mail connections are categorized as 'No Country Info' in the report.

## <span id="page-15-0"></span>**Delivery Status Page**

If you suspect delivery problems to a specific recipient domain or if you want to gather information on a Virtual Gateway address, the Monitor > Delivery Status Page provides monitoring information about email operations relating to a specific recipient domain.

The **Delivery Status Page** displays the same information as the tophosts command within the CLI. (For more information, see "Determining the Make-up of the Email Queue" in Managing and [Monitoring](b_ESA_Admin_Guide_ces_14-0-2_chapter40.pdf#nameddest=unique_1406) Using the [CLI\)](b_ESA_Admin_Guide_ces_14-0-2_chapter40.pdf#nameddest=unique_1406)

This page displays a list of the top 20, 50, or 100 recipient domains for messages delivered by the system within the last three hours. You can sort by latest host status, active recipients (the default), connections out, delivered recipients, soft bounced events, and hard bounced recipients by clicking the links in the column heading for each statistic.

• To search for a specific domain, type the name of the domain in the Domain Name: field and click**Search**.

• To drill down on a domain shown, click the domain name link.

The results are shown in an Delivery Status Details Page.

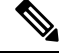

Any activity for a recipient domain results in that domain being "active" and thus present in the overview page. For example, if mail remains in the outbound queue due to delivery problems, that recipient domain continues to be listed in the outgoing mail overview. **Note**

#### **Related Topics**

- Retrying [Delivery,](#page-16-2) on page 17
- [Delivery](#page-16-0) Status Details Page, on page 17

### <span id="page-16-2"></span>**Retrying Delivery**

Messages that are scheduled for later delivery can be immediately retried by clicking **Retry All Delivery**. Retry All Delivery allows you to reschedule messages in the queue for immediate delivery. All domains that are marked as "down" and any scheduled or soft bounced messages are queued for immediate delivery.

To retry delivery to a specific destination domain, click the domain name link. On the Delivery Status Details page, click **Retry Delivery**.

You can also use the delivernow command in the CLI to reschedule messages for immediate delivery. For more information, see [Scheduling](b_ESA_Admin_Guide_ces_14-0-2_chapter40.pdf#nameddest=unique_1418) Email for Immediate Delivery.

### <span id="page-16-1"></span><span id="page-16-0"></span>**Delivery Status Details Page**

Use the **Delivery Status Details Page** to look up statistics on a specific recipient domain. This page displays the same information as the **hoststatus** command within the CLI: MailStatus, Counters and Gauges. (For more information, see Managing and [Monitoring](b_ESA_Admin_Guide_ces_14-0-2_chapter40.pdf#nameddest=unique_1406) Using the CLI) To search for a specific domain, type the name of the domain in the Domain Name: field and click**Search**. Virtual Gateway addressinformation appears if you are using the **altsrchost** feature.

## **Internal Users Page**

The Internal Users page provides information about the mail sent and received by your internal users, *per email address* (a single user may have multiple email addresses listed — the email addresses are not combined in the report).

The page consists of two sections:

- Graphs depicting the top users by clean incoming and outgoing messages and top users receiving graymail.
- User mail flow details

You can select a time range on which to report (hour, day, week, or month). As with all reports, you can export the data for the graphs or the details listing to CSV format via the **Export** link. You can also display hidden table columns or hide default columns by clicking the Columns link below the table.

The User Mail Flow Details listing breaks down the mail received and sent by each email address into clean, spam (incoming only), virus, malware, content filter matches, and graymail (incoming only). You can sort the listing by clicking on the column headers.

Using the Internal Users report, you can answer these kinds of questions:

- Who is sending the most external email?
- Who receives the most clean email?
- Who receives the most number of graymail messages?
- Who receives the most spam?
- Who is triggering which content filters?
- Whose email is getting caught by content filters?

Inbound Internal Users are the users for which you received email, based on the Rcpt To: address. Outbound Internal Users are based on the Mail From: address and are useful when tracking the types of email that senders on your internal network are sending.

Note that some outbound mail (like bounces) have a null sender. They are counted under outbound and "unknown."

Click on an internal user to view the Internal User detail page for that user.

Click the Columns link below the table to show columns that are hidden by default, such as the Incoming Detected by Advanced Malware Protection column or Outgoing Detected by Advanced Malware Protection column.

#### **Related Topics**

- [Internal](#page-17-1) User Details, on page 18
- [Searching](#page-17-2) for a Specific Internal User, on page 18

### <span id="page-17-1"></span>**Internal User Details**

The Internal User detail page shows detailed information about the specified user, including a breakdown of incoming and outgoing messages showing the number of messages in each category (spam detected, virus detected, detected by Advanced Malware Protection, stopped by content filter, graymail detected, and clean). Optionally, for incoming messages, you can click the Columns link below the table to show the Incoming Detected by Advanced Malware Protection column. This value reflects the number messages that contained attachments that were determined by file reputation filtering to be malicious. It does not include verdict updates or files found to be malicious by file analysis. Incoming and outgoing content filter and DLP policy matches are also shown.

Click on a content filter name to view detailed information for that filter in the corresponding content filter information page (see [Content](#page-19-0) Filters Page, on page 20). You can use this method to get a list of users who also sent or received mail that matched that particular content filter.

### <span id="page-17-2"></span><span id="page-17-0"></span>**Searching for a Specific Internal User**

You can search for a specific internal user (email address) via the search form at the bottom of the Internal Users page and the Internal User detail page. Choose whether to exactly match the search text or look for items starting with the entered text (for instance, starts with "ex" will match "example.com").

## **DLP Incidents Page**

The DLP Incidents page shows information on the incidents of data loss prevention (DLP) policy violations occurring in outgoing mail. The email gateway uses the DLP email policies enabled in the Outgoing Mail Policies table to detect sensitive data sent by your users. Every occurrence of an outgoing message violating a DLP policy is reported as an incident.

Using the DLP Incidents report, you can answer these kinds of questions:

- What type of sensitive data is being sent by your users?
- How severe are these DLP incidents?
- How many of these messages are being delivered?
- How many of these messages are being dropped?
- Who is sending these messages?

The DLP Incidents page is comprised of two main sections:

- the DLP incident trend graphs summarizing the top DLP incidents by severity (Low, Medium, High, Critical) and policy matches, and
- the DLP Incidents Details listing.

You can select a time range on which to report, such as an hour, a week, or a custom range. As with all reports, you can export the data for the graphs or the details listing to CSV format via the **Export** link or PDF format by clicking the **Printable (PDF)** link.For information about generatingPDFs in languages other than English, see the Notes on [Reports,](#page-77-1) on page 78.

Click on the name of a DLP policy to view detailed information on the DLP incidents detected by the policy. You can use this method to get a list of users who sent mail that contained sensitive data detected by the policy.

#### **Related Topics**

- DLP [Incidents](#page-18-0) Details, on page 19
- DLP [Policy](#page-18-1) Detail Page, on page 19

### <span id="page-18-0"></span>**DLP Incidents Details**

The DLP policies currently enabled in the email gateway's outgoing mail policies are listed in the DLP Incidents Details table at the bottom of the DLP Incidents page. Click on the name of a DLP policy to view more detailed information.

The DLP Incidents Details table shows the total number of DLP incidents per policy, with a breakdown by severity level. The severity level also includes the number of bounced messages and the number of messages delivered in the clear, delivered encrypted, or dropped. Click on the column headings to sort the data.

### <span id="page-18-1"></span>**DLP Policy Detail Page**

If you clicked the name of a DLP policy in the DLP Incidents Details table, the resulting DLP Policy Detail page displays the DLP incidents data for the policy. The page displays graphs on the DLP incidents based on severity.

The page also includes an Incidents by Sender listing at the bottom of the page that lists each internal user who has sent a message that violated the DLP policy. The listing also shows the total number of DLP incidents for this policy per user, with a breakdown by severity level, and whether any of the messages were delivered in the clear, delivered encrypted, or dropped. You can use the Incidents by Sender listing to find out which users may be sending your organization's sensitive data to people outside your network.

Clicking on the sender name opens up the Internal Users page. See [Internal](#page-16-1) Users Page, on page 17 for more information.

## <span id="page-19-0"></span>**Content Filters Page**

The Content Filters page shows information about the top incoming and outgoing content filter matches (which content filter had the most matching messages) in two forms: a bar chart and a listing. Using the Content Filters page, you can review your corporate policies on a per-content filter or per-user basis and answer questions like:

- Which content filter is being triggered the most by incoming or outgoing mail?
- Who are the top users sending or receiving mail that is triggering a particular content filter?

You can click the name of the content filter in the listing to view more information about that filter on the Content Filter detail page.

#### **Related Topics**

• [Content](#page-19-2) Filter Details, on page 20

### <span id="page-19-2"></span>**Content Filter Details**

The Content Filter detail page displays matches for that filter over time, as well as matches by internal user.

In the Matches by Internal User section, you can click the name of a user to view that internal user's (email address) Internal User details page (see [Internal](#page-17-1) User Details, on page 18).

## <span id="page-19-1"></span>**DMARC Verification Page**

The DMARC Verification page shows the top domains that failed DMARC verification and the details of actions AsyncOS performed on the messages that failed DMARC verification. You can use this report to fine-tune your DMARC settings and answer these kinds of questions:

- Which are the domains that sent maximum number of messages that are not DMARC compliant?
- For each domain, what are the actions AsyncOS performed on the messages that failed DMARC verification?

The DMARC Verification page contains:

- A bar chart showing top domains by DMARC verification failures.
- Tabular representation of the following, for each domain:
	- Number of messages that were rejected, quarantined, or accepted without taking any action. Click on the number to view a list of messages under the selected category.
	- Number messages that passed DMARC verification.
	- Total number of DMARC verification attempts.

You can select a time range on which to report, such as an hour, a week, or a custom range. As with all reports, you can export the data for the graphs or the details listing to CSV format via the **Export** link or PDF format by clicking the **Printable (PDF)** link.

## **Macro Detection Page**

You can use the Macro Detection report page to view:

• Top Incoming Macro-Enabled Attachments by File Type in graphical and tabular format.

• Top Outgoing Macro-Enabled Attachments by File Type in graphical and tabular format.

You can click on the number of macro-enabled attachments to view the related messages in Message Tracking.

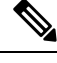

During report generation: **Note**

- If one or more macros are detected within an archive file, the Archive Files file type is incremented by one. The number of macro-enabled attachments within an archive file are not counted.
- If one or more macros are detected within an embedded file, the parent file type is incremented by one. The number of macro-enabled attachments within an embedded file are not counted.

## **External Threat Feeds Page**

You can use the External Threat Feeds report page to view:

- Top ETF sources used to detect threats in messages in graphical format
- Summary of ETF sources used to detect threats in messages in tabular format.
- Top IOCs that matched threats detected in messages in graphical format.
- Top ETF sources used to filter malicious incoming mail connections in graphical format.
- Summary of ETF sources used to filter malicious incoming mail connections in tabular format.

In the 'Summary of External Threat Feed Sources' section:

- You can click on the number of messages for a particular ETF source to view the related messages in Message Tracking.
- You can click on a particular threat feed source to view the distribution of the ETF source based on the IOCs.

In the 'Summary of Indicator of Compromise (IOC) Matches' section:

- You can click on the number of IOCs for a particular ETF source to view the related messages in Message Tracking.
- You can click on a particular IOC to view the distribution of the IOC based on the ETF sources.

## <span id="page-20-0"></span>**Outbreak Filters Page**

The Outbreak Filters page shows the current status and configuration of Outbreak Filters on your email gateway as well as information about recent outbreaks and messages quarantined due to Outbreak Filters. You can use this page to monitor your defense against targeted virus, scam, and phishing attacks.

The Threats By Type section shows the different types of threat messages received by the email gateway.

The Threat Summary section shows a breakdown of the threat messages by Malware, Phish, Scam, and Virus. Click on the number to view a list of all the messages that are included in that number using Message Tracking.

The Past Year Outbreak Summary lists global as well as local outbreaks over the past year, allowing you to compare local network trends to global trends. The listing of global outbreaks is a superset of all outbreaks, both viral and non-viral, whereas local outbreaks are limited to virus outbreaks that have affected your email gateway. Local outbreak data does not include non-viral threats. Global outbreak data represents all outbreaks detected by the Threat Operations Center which exceeded the currently configured threshold for the outbreak quarantine. Local outbreak data represents all virus outbreaks detected on this appliance which exceeded the currently configured threshold for the outbreak quarantine. The Total Local Protection Time is always based on the difference between when each virus outbreak was detected by the Threat Operations Center and the release of an anti-virus signature by a major vendor. Note that not every global outbreak affects your email gateway. A value of "--" indicates either a protection time does not exist, or the signature times were not available from the anti-virus vendors (some vendors may not report signature times). This does not indicate a protection time of zero, rather it means that the information required to calculate the protection time is not available.

The Quarantined Messages section summarizes Outbreak Filters quarantining, and is a useful gauge of how many potential threat messages Outbreak Filters are catching. Quarantined messages are counted at time of release. Typically, messages will be quarantined before anti-virus and anti-spam rules are available. When released, they will be scanned by the anti-virus and anti-spam software and determined to be positive or clean. Because of the dynamic nature of Outbreak tracking, the rule under which a message is quarantined (and even the associated outbreak) may change while the message is in the quarantine. Counting the messages at the time of release (rather than the time of entry into the quarantine) avoids the confusion of having counts that increase and decrease.

The Threat Details listing displays information about specific outbreaks, including the threat category (virus, scam, or phishing), threat name, a description of the threat, and the number of messages identified. For virus outbreaks, the Past Year Virus Outbreaks include the Outbreak name and ID, time and date a virus outbreak was first seen globally, the protection time provided by Outbreak filters, and the number of quarantined messages. You can select either global or local outbreaks as well as the number of messages to display via the menu on the left. You can sort the listing by clicking on the column headers. Click on the number to view a list of all the messages that are included in that number using Message Tracking.

The First Seen Globally time is determined by the Threat Operations Center, based on data from SenderBase, the world's largest email and web traffic monitoring network. The Protection Time is based on the difference between when each threat was detected by the Threat Operations Center and the release of an anti-virus signature by a major vendor.

A value of "--" indicates either a protection time does not exist, or the signature times were not available from the anti-virus vendors (some vendors may not report signature times). This does not indicate a protection time of zero. Rather, it means that the information required to calculate the protection time is not available.

Hit Messages from Incoming Messages section shows the percentage and number of viral attachment, other threats (non-viral), and clean incoming messages.

Hit Messages by Threat Level section shows the percentage and number of incoming threat messages (viral and non-viral) based on threat levels (Level 1 through 5).

Messages resided in Outbreak Quarantine section shows the number of threat messages resided in the Outbreak Quarantine based on the duration.

Top URL's Rewritten section shows the list of top 10 URLs that were rewritten based on the number of occurrences. Use the Items Displayed drop-down to view more rewritten URLs. Click on the number to view a list of all the messages that contain the selected rewritten URL on the Message Tracking page.

Using the Outbreak Filters page, you can answer questions like:

• How many messages are being quarantined and what type of threats were they?

- How much lead time has the Outbreak Filter feature been providing for virus outbreaks?
- How do my local virus outbreaks compare to the global outbreaks?

## <span id="page-22-0"></span>**Virus Types Page**

The Virus Types page provides an overview of the viruses entering and being sent from your network. The Virus Types page displays the viruses that have been detected by the virus scanning engines running on your email gateway. You might want to use this report to take a specific action against a particular virus. For example, if you see that you are receiving a high volume of a viruses known to be embedded in PDF files, you might want to create a filter action to quarantine messages with PDF attachments.

If you run multiple virus scanning engines, the Virus Types page includes results from all enabled virus scanning engines. The name of the virus displayed on the page is a name determined by the virus scanning engines. If more than one scanning engine detects a virus, it is possible to have more than one entry for the same virus.

The Virus Types page gives you an overview of the viruses entering or being sent from or to your network. The Top Incoming Virus Detected section shows a chart view of the viruses that have been sent to your network in descending order. The Top Outgoing Virus Detected section shows a chart view of the viruses that have been sent from your network in descending order.

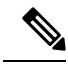

To see which hosts sent virus-infected messages to your network, you can go to the Incoming Mail page, specify the same reporting period and sort by virus-positive. Similarly, to see which IP addresses have sent virus-positive email within your network, you can view the Outgoing Senders page and sort by virus-positive messages. **Note**

The VirusTypes Details listing displays information about specific viruses, including the infected incoming and outgoing messages, and the total infected messages. The details listing for infected incoming messages displays the name of the virus and the number of incoming messages infected with this virus. Similarly, the outgoing messages displays the name of the virus and the number of outgoing messages infected with the virus. You can sort the Virus Type details by Incoming Messages, Outgoing Messages, or Total Infected Messages.

## <span id="page-22-1"></span>**URL Filtering Page**

- URL Filtering report modules are populated only if URL filtering is enabled.
- URL Filtering reports are available for incoming and outgoing messages.
- Only messages that are scanned by the URL filtering engine (either as part of anti-spam/outbreak filter scanning or through message/content filters) are included in these modules. However, not all of the results are necessarily specifically attributable to the URL Filtering feature.
- The Top URL Categories module includes all categories found in messages that have been scanned, whether or not they match a content or message filter.
- Each message can be associated with only one URL reputation level. For messages with multiple URLs, the statistics reflect the lowest reputation of any URL in the message.
- URLs in the global allowed list configured at Security Services > URL Filtering are not included in reports.

URLs in allowed lists used in individual filters are included in reports.

- Malicious URLs are URLs that Outbreak Filters have determined to have poor reputation. Neutral URLs are those that Outbreak Filters have determined to require click-time protection. Neutral URLs have therefore been rewritten to redirect them to the Cisco Web Security proxy.
- Results of URL category-based filters are reflected in content and message filter reports.
- Results of click-time URL evaluations by the Cisco Web Security proxy are not reflected in reports.

## <span id="page-23-0"></span>**Web Interaction Tracking Page**

- Web Interaction Tracking report modules are populated only if the web interaction tracking feature is enabled.
- Web Interaction Tracking report modules are not updated in real-time and are refreshed every 30 minutes. Also, after clicking a rewritten URL, it may take up to two hours for the Web Interaction Tracking report to report this event.
- Web Interaction Tracking report is not updated in real-time. After clicking a cloud re-directed rewritten URL, it may take up to two hours for the Web Interaction Tracking report to report this event.
- Web Interaction Tracking reports are available for incoming and outgoing messages.
- Only cloud re-directed rewritten URLs (either by policy or Outbreak Filter) clicked by the end users are included in these modules.
- Web Interaction Tracking page includes the following reports:

**Top Rewritten Malicious URLs clickedby End Users**. Click on a URL to view a detailed report that contains the following information:

- A list of end users who clicked on the rewritten malicious URL.
- Date and time at which the URL was clicked.
- Whether the URL was rewritten by a policy or an outbreak filter.
- Action taken (allow, block, or unknown) when the rewritten URL was clicked. Note that, if a URL was rewritten by outbreak filter and the final verdict is unavailable, the status is shown as unknown.

#### **Top End Users who clicked on Rewritten Malicious URLs**

**Web Interaction Tracking Details**. Includes the following information:

- A list of all the cloud re-directed rewritten URLs (malicious and unmalicious). Click on a URL to view a detailed report.
- Action taken (allow, block, or unknown) when a cloud re-directed rewritten URL was clicked.

For the data to show up, perform the following:

- Choose **Incoming Mail Policies > Outbreak Filters** to configure an outbreak filter and enable message modification and URL rewriting.
- Configure a content filter with the "**Redirect to Cisco Security Proxy**" action.

Note that, if the verdict of a URL (clean or malicious) was unknown at the time when the end user clicked it, the status is shown as unknown. This could be because the URL was under further scrutiny or the web server was down or not reachable at the time of the user click.

- The number of times end users clicked on a rewritten URL. Click on a number to view a list of all the messages that contain the clicked URL.
- While using Web Interaction Tracking reports, keep in mind the following limitations:
- If you have configured a content or message filter to deliver messages after rewriting malicious URLs and notify another user (for example, an administrator), the web interaction tracking data of the original recipient is incremented even if the notified user clicks on the rewritten URLs.
- If you are sending a copy of quarantined messages containing rewritten URLs to a user (for example, an administrator) using web interface, the web interaction tracking data of the original recipient is incremented even if the user (to whom the copy of the messages were sent) clicks on the rewritten URLs.
- At any point, if you plan to modify the time of your email gateway, make sure that the system time is synchronized with Coordinated Universal Time (UTC).

## <span id="page-24-0"></span>**Forged Email Matches Report**

See [Monitoring](b_ESA_Admin_Guide_ces_14-0-2_chapter26.pdf#nameddest=unique_1113) Forged Email Detection Results.

## **File Reputation and File Analysis Reports**

For the following reports, see File [Reputation](b_ESA_Admin_Guide_ces_14-0-2_chapter21.pdf#nameddest=unique_840) and File Analysis Reporting and Tracking:

- Advanced Malware Protection
- File Analysis
- AMP Verdict Updates

## **Mailbox Auto Remediation Report**

You can view the details of the mailbox remediation results using the Mailbox Auto Remediation report page (**Monitor** > **Mailbox Auto Remediation**). Use this report to view details such as:

- Remedial actions taken on messages
- The filenames associated with a SHA-256 hash
- A list of profile names defined for the recipients for whom the mailbox remediation was successful or unsuccessful
- Reason for the remediation failure
- No profile mapped to the domain

Click on a SHA-256 hash to view the related messages in Message Tracking.

For more information, see [Remediating](b_ESA_Admin_Guide_ces_14-0-2_chapter25.pdf#nameddest=unique_589) Messages in Mailboxes

## <span id="page-24-1"></span>**TLS Connections Page**

The TLS Connections pages shows the overall usage of TLS connections for sent and received mail. The report also shows details for each domain sending mail using TLS connections.

The TLS Connections page can be used to determine the following information:

- Overall, what portion of incoming and outgoing connections use TLS?
- What partners do I have successful TLS connections with?
- What partners do I have unsuccessful TLS connections with?
- What partners do I have successful TLS connections with DANE support?
- What partners do I have unsuccessful TLS connections with DANE support?
- What partners have issue with their TLS certificates?
- What percent of overall mail with a partner uses TLS?
- What percent of outgoing TLS connections with DANE support are successful?
- What percent of outgoing connections with DANE support are unsuccessful?

The TLS Connections page is divided into a section for incoming connections and a section for outgoing connections. Each section includes a graph, summaries, and a table with details.

The graph displays a view of incoming or outgoing TLS-encrypted and non-encrypted connections over the time range you specify. The graph displays the total volume of messages, the volume of encrypted and unencrypted messages, the volume of successful and failed TLS encrypted messages and the volume of successful and failed DANE connections. The graphs distinguish between connections in which TLS was required and connections in which TLS was merely preferred.

The table displays details for domains sending or receiving encrypted messages. For each domain, you can view the number of required and preferred TLS connections that were successful and that failed, the total number of TLS connections attempted (whether successful or failed), the total number of unencrypted connections, and the total number of unencrypted connections, and the total number of DANE connections (depending on whether successful or failed). You can also view the percentage of all connections in which TLS was attempted, and the total number of encrypted messages sent successfully, regardless of whether TLS was preferred or required. You can show or hide columns by clicking the Columns link at the bottom of this table.

## <span id="page-25-0"></span>**Inbound SMTP Authentication Page**

The Inbound SMTP Authentication page shows the use of client certificates and the SMTP AUTH command to authenticate SMTP sessions between the email gateway and users' mail clients. If the email gateway accepts the certificate or SMTP AUTH command, it will establish a TLS connection to the mail client, which the client will use to send a message. Since it is not possible for the email gateway to track these attempts on a per-user basis, the report shows details on SMTP authentication based on the domain name and domain IP address.

Use this report to determine the following information:

- Overall, how many incoming connection use SMTP authentication?
- How many connections use a client certificated?
- How many connections use SMTP AUTH?
- What domains are failing to connect when attempting to use SMTP authentication?
- How many connections are successfully using the fall-back when SMTP authentication fails?

The InboundSMTP Authentication page includes a graph for received connections, a graph for mail recipients who attempted an SMTP authentication connection, and a table with details on the attempts to authenticate connections.

The Received Connections graph shows the incoming connections from mail clients that attempt to authentication their connections using SMTP authentication over the time range you specify. The graph displays the total number of connections the email gateway received, the number that did not attempt to authenticate using SMTP authentication, the number that failed and succeeded to authenticate the connection using a client certificate, and the number that failed and succeeded to authenticate using the SMTP AUTH command.

The Received Recipients graph displaysthe number of recipients whose mail clients attempted to authenticate their connections to the email gateways to send messages using SMTP authentication. The graph also show the number of recipients whose connections were authenticated and the number of recipients whose connections were not authenticated.

The SMTP Authentication details table displays details for the domains whose users attempt to authenticate their connections to the email gateway to send messages. For each domain, you can view the number of connection attempts using a client certificate that were successful or failed, the number of connection attempts using the SMTP AUTH command that were successful or failed, and the number that fell back to the SMTP AUTH after their client certificate connection attempt failed. You can use the links at the top of the page to display this information by domain name or domain IP address.

## <span id="page-26-0"></span>**Rate Limits Page**

Rate Limiting by envelope sender allows you to limit the number of email message recipients per time interval from an individual sender, based on the mail-from address. The Rate Limits report shows you the senders who most egregiously exceed this limit.

Use this report to help you identify the following:

- Compromised user accounts that might be used to send spam in bulk.
- Out-of-control applications in your organization that use email for notifications, alerts, automated statements, etc.
- Sources of heavy email activity in your organization, for internal billing or resource-management purposes.
- Sources of large-volume inbound email traffic that might not otherwise be considered spam.

Note that other reports that include statistics for internal senders (such as Internal Users or Outgoing Senders) measure only the number of messages sent; they do not identify senders of a few messages to a large number of recipients.

The Top Offenders by Incident chart shows the envelope senders who most frequently attempted to send messages to more recipients than the configured limit. Each attempt is one incident. This chart aggregates incident counts from all listeners.

The Top Offenders by Rejected Recipients chart shows the envelope senders who sent messages to the largest number of recipients above the configured limit. This chart aggregates recipient counts from all listeners.

To configure rate limiting by envelope sender or modify the existing rate limit, see Defining Rules for [Incoming](b_ESA_Admin_Guide_ces_14-0-2_chapter7.pdf#nameddest=unique_251) [Messages](b_ESA_Admin_Guide_ces_14-0-2_chapter7.pdf#nameddest=unique_251) Using a Mail Flow Policy.

## <span id="page-26-1"></span>**System Capacity Page**

The System Capacity page provides a detailed representation of the system load, including messages in the work queue, average time spent in the work queue, incoming and outgoing messages (volume, size, and number), overall CPU usage, CPU usage by function, and memory page swapping information.

The system capacity page can be used to determine the following information:

- Identify when an email gateway is exceeding recommended capacity and configuration optimization or additional email gateways are needed.
- Identify historical trends in system behavior which point to upcoming capacity issues.

• Identify which part of the system is using the most resources to assist with troubleshooting.

It is important to monitor your email gateway to ensure that your capacity is appropriate to your message volumes. Over time, volume will inevitably rise and appropriate monitoring will ensure that additional capacity or configuration changes can be applied proactively. The most effective way to monitor system capacity is to track overall volume, messages in the work queue and incidents of Resource Conservation Mode.

- **Volume**: It isimportant to have an understanding of the "normal" message volume and the "usual" spikes in your environment. Track this data over time to measure volume growth. You can use the Incoming Mail and Outgoing Mail pages to track volume over time. For more information, see System [Capacity-](#page-28-0)[Incoming](#page-28-0) Mail, on page 29 and System [Capacity-Outgoing](#page-28-1) Mail, on page 29.
- **Work Queue**: The work queue is designed to work as a "shock absorber"-- absorbing and filtering spam attacks and processing unusual increases in ham messages. However, the work queue is also the best indicator of a system under stress, prolonged and frequent work queue backups may indicate a capacity problem. You can use the WorkQueue page to track the average time messages spend in the work queue and the activity in your work queue. For more information, see System Capacity- [Workqueue,](#page-27-0) on page [28](#page-27-0).
- **Resource Conservation Mode**: When an email gateway becomes overloaded, it will enter "Resource Conservation Mode" (RCM) and send a CRITICAL system alert. This is designed to protect the device and allow it to process any backlog of messages. Your email gateway should enter RCM infrequently and only during a very large or unusual increase in mail volume. Frequent RCM alerts may be an indication that the system is becoming overloaded. See System [Capacity-System](#page-28-2) Load, on page 29.

#### **Related Topics**

- System Capacity- [Workqueue,](#page-27-0) on page 28
- System [Capacity-](#page-28-0) Incoming Mail, on page 29
- System [Capacity-Outgoing](#page-28-1) Mail, on page 29
- System [Capacity-System](#page-28-2) Load, on page 29
- Note about Memory Page [Swapping,](#page-29-1) on page 30
- System [Capacity-](#page-29-2) All, on page 30

### <span id="page-27-0"></span>**System Capacity- Workqueue**

The Workqueue page shows the average time a message spends in the work queue, excluding any time spent in the Spam quarantine or in a policy, virus, or outbreak quarantine. You can view time periods from an hour up to one month. This average can help in identifying both short term events delaying mail delivery and identify long term trends in the workload on the system.

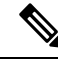

**Note**

If a message is released from the quarantine into the work queue, the "average time in work queue" metric ignores this time. This prevents double-counting and distorted statistics due to extended time spent in a quarantine.

The report also shows the volume of messages in the work queue over a specified time period, and it shows the maximum messages in the work queue over the same time period. The graphical representation of the maximum messages in the work queue also shows the work queue threshold level.

Occasional spikes in the Workqueue graphs are normal and expected. If the messages in the work queue remain higher than the configured threshold for a long duration, this may indicate a capacity issue. In this scenario, consider tuning the threshold level or review the system configuration.

For instructions to change the work queue threshold level, see Setting Thresholds for System Health Parameters.

When reviewing the work queue page, you may want to measure the frequency of work queue backups, and take note of work queue backups that exceed 10,000 messages. **Tip**

### <span id="page-28-0"></span>**System Capacity- Incoming Mail**

The incoming mail page shows incoming connections, the total number of incoming messages, the average message size, and the total incoming message size. You can limit the results to the time range that you specify. It isimportant to have an understanding of the trends of normal message volume and spikesin your environment. You can use the incoming mail page to help track volume growth over time and plan for system capacity. You might also want to compare the Incoming Mail data with the Sender Profile data to view the trends in volumes of emails that are being sent from specific domains to your network.

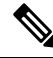

**Note** An increased number of incoming connections may not necessarily affect system load.

### <span id="page-28-1"></span>**System Capacity-Outgoing Mail**

The outgoing mail page shows outgoing connections, the total number of outgoing messages, the average message size, and the total outgoing message size. You can limit the results to the time range that you specify. It isimportant to have an understanding of the trends of normal message volume and spikesin your environment. You can use the outgoing mail page to help track volume growth over time and plan for system capacity. You might also want to compare the Outgoing Mail data with the Outgoing Destinations data to view the trends in volumes of emails that are being sent from specific domains or IP addresses.

### <span id="page-28-2"></span>**System Capacity-System Load**

The system load report shows the following:

- Overall CPU Usage
- Memory Page Swapping
- Resource Conservation Activity

### **Overall CPU Usage**

The email gateway is optimized to use idle CPU resources to improve message throughput. High CPU usage may not indicate a system capacity problem. If the high CPU usage is coupled with consistent, high-volume memory page swapping, you may have a capacity problem.

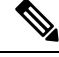

This graph also shows the threshold level for CPU usage. If you want to change the threshold level, use the **System Administration** > **System Health** page in web interface or **healthconfig** command in CLI. See Setting [Thresholds](b_ESA_Admin_Guide_ces_14-0-2_chapter39.pdf#nameddest=unique_1434) for System Health Parameters. **Note**

This page also shows a graph that displays the amount of CPU used by different functions, including mail processing,spam and virus engines, reporting, and quarantines. The CPU-by-function graph is a good indicator of which areas of the product use the most resources on your system. If you need to optimize your email gateway, this graph can help you determine which functions may need to be tuned or disabled.

#### **Memory Page Swapping**

The memory page swapping graph shows how frequently the system must page to disk. This graph also shows the threshold level for memory page swapping. If you want to change the threshold level, use the **System Administration** > **System Health** page in web interface or **healthconfig** command in CLI. See [Setting](b_ESA_Admin_Guide_ces_14-0-2_chapter39.pdf#nameddest=unique_1434) Thresholds for System Health [Parameters](b_ESA_Admin_Guide_ces_14-0-2_chapter39.pdf#nameddest=unique_1434).

#### **Resource Conservation Activity**

The resource conservation activity graph shows the number of times the email gateway entered Resource Conservation Mode (RCM). For example, if the graph shows n times, it means that the email gateway has entered RCM n times and exited at least n-1 times.

Your email gateway should enter RCM infrequently and only during a very large or unusual increase in mail volume. If the Resource Conservation Activity graph showsthat your email gateway is entering RCSfrequently, it may be an indication that the system is becoming overloaded.

### <span id="page-29-1"></span>**Note about Memory Page Swapping**

The system is designed to swap memory regularly, so some memory swapping is expected and is not an indication of problems with your email gateway. Unless the system *consistently* swaps memory in high volumes, memory swapping is normal and expected behavior, especially on C170 and C190 appliances. To improve performance, you may need to add email gateways to your network or tune your configuration to ensure maximum throughput.

### <span id="page-29-2"></span>**System Capacity- All**

The All page consolidates all the previous system capacity reports onto a single page so you can view the relationship between the different reports.For example, you might view the message queue is high at the same time that excessive memory swapping takes place. This might be an indication that you have a capacity problem. You may want to save this page as PDF to preserve a snapshot of system performance for later reference (or to share with support staff). For information about generating PDFs in languages other than English, see the Notes on [Reports,](#page-77-1) on page 78.

## <span id="page-29-0"></span>**System Status Page**

The **System Status** page provides a detailed representation of all real-time mail and DNS activity for the system. The information displayed is the same information that is available by using the status detail and **dnsstatus** commands in the CLI. For more information, see "Monitoring Detailed Email Status" for the status detail command and "Checking the DNS Status" for the **dnsstatus** command in [Managing](b_ESA_Admin_Guide_ces_14-0-2_chapter40.pdf#nameddest=unique_1406) and [Monitoring](b_ESA_Admin_Guide_ces_14-0-2_chapter40.pdf#nameddest=unique_1406) Using the CLI

The System Status page is comprised of four sections: System Status, Gauges, Rates, and Counters.

#### **Related Topics**

- [System](#page-30-0) Status, on page 31
- [Gauges,](#page-30-1) on page 31
- [Rates,](#page-30-2) on page 31

• [Counters,](#page-31-2) on page 32

### <span id="page-30-0"></span>**System Status**

The system status section shows Mail System Status and Version Information.

#### **Related Topics**

- Mail [System](#page-30-3) Status, on page 31
- Version [Information,](#page-30-4) on page 31

#### <span id="page-30-3"></span>**Mail System Status**

The Mail System Status section includes:

- System Status (for more information about system status, see [Status,](#page-5-2) on page 6)
- The last time the status was reported.
- The uptime for the email gateway.
- The oldest message in the system, including messages that have not yet been queued for delivery.

### <span id="page-30-4"></span>**Version Information**

The Version Information section includes:

- The email gateway model name.
- The version and build date of the AsyncOS operating system installed.
- The installation date of the AsyncOS operating system.
- The serial number of the system to which you are connected.

This information is useful if you are contacting Cisco Customer Support. (See Working with [Technical](b_ESA_Admin_Guide_ces_14-0-2_chapter47.pdf#nameddest=unique_1441) [Support.](b_ESA_Admin_Guide_ces_14-0-2_chapter47.pdf#nameddest=unique_1441))

### <span id="page-30-1"></span>**Gauges**

The Gauges section shows queue and resource utilization.

- Mail Processing Queue
- Active Recipients in Queue
- Queue Space
- CPU Utilization

Mail Gateway Appliance refers to the percentage of the CPU that AsyncOS processes are consuming. CASE refers to several items, including the Anti-Spam scanning engine and Outbreak Filters processes.

- General Resource Utilization
- Logging Disk Utilization

### <span id="page-30-2"></span>**Rates**

The Rates section shows rate handling for recipients.

- Mail Handling Rates
- Completion Rates

### <span id="page-31-2"></span>**Counters**

It is recommended that you avoid resetting counters on Cloud Email Security appliance.

You can reset the cumulative email monitoring counters for system statistics and view the last time the counters were reset. The reset affects system counters as well as per-domain counters. The reset does not affect the counters on messages in the delivery queue related to retry schedules.

Only user accounts that are in the administrator or operator group have access to reset the counters. User accounts you create in the guest group will not be able to reset the counters. For more information, see Working with User [Accounts](b_ESA_Admin_Guide_ces_14-0-2_chapter38.pdf#nameddest=unique_1442). **Note**

Click Reset Counters to reset the counters. This button offers the same functionality as the **resetcounters** command in the CLI. For more information, see Resetting Email [Monitoring](b_ESA_Admin_Guide_ces_14-0-2_chapter40.pdf#nameddest=unique_1443) Counters.

- Mail Handling Events
- Completion Events
- Domain Key Events
- DNS Status

## <span id="page-31-0"></span>**High Volume Mail Page**

**Note** The High Volume Mail page shows data only from message filters that use Header Repeats rule.

The High Volume Mail page contains the following reports in the form of bar charts:

- **Top Subjects**. You can use this chart to understand the top subjects of messages that AsyncOS received.
- **Top Envelope Senders**. You can use this chart to understand the top envelope senders of messages that AsyncOS received.
- **Top Message Filters by Number of Matches**. You can use this chart to understand the top message filter (that uses Header Repeats rule) matches.

The High Volume Mail page also provides a tabular representation of the top message filters and the number of matches for the respective message filters. Click on the number to view a list of all the messages that are included in that number using Message Tracking.

You can select a time range on which to report, such as an hour, a week, or a custom range. As with all reports, you can export the data for the graphs or the details listing to CSV format via the **Export** link or PDF format by clicking the **Printable (PDF)** link.

## <span id="page-31-1"></span>**Message Filters Page**

The Message Filters page shows information about the top message filter matches (which message filter had the most matching messages) in two forms: a bar chart and a tabular representation.

Using the bar chart, you can find the message filters that are being triggered the most by incoming and outgoing messages. The tabular representation shows the top message filters and the number of matches for the respective message filters. Click on the number to view a list of all the messages that are included in that number using Message Tracking.

You can select a time range on which to report, such as an hour, a week, or a custom range. As with all reports, you can export the data for the graphs or the details listing to CSV format via the **Export** link or PDF format by clicking the **Printable (PDF)** link.

## <span id="page-32-1"></span>**Safe Print Page**

You can use the Safe Print report page to view:

- Number of safe-printed attachments based on the file type in graphical format.
- Summary of safe-printed attachments based on the file type in tabular format.

In the 'Summary of Safe Print File Types' section, click the total number of safe-printed attachments to view the message details in Message Tracking.

## <span id="page-32-0"></span>**Retrieving CSV Data**

You can retrieve the data used to build the charts and graphs in the Email Security Monitor in CSV format. The CSV data can be accessed in two ways:

• **CSV reports delivered via email**. You can generate a CSV report that is delivered via email or archived. This delivery method is useful when you want separate reports for each table represented on an Reports page, or when you want to send CSV data to users who do not have access to internal networks.

The comma-separated values (CSV) Report Type is an ASCII text file which contains the tabular data of the scheduled report. Each CSV file may contain up to 100 rows. If a report contains more than one type of table, a separate CSV file will be created for each table. Multiple CSV files for a single report will be compressed into a single .zip file for the archived file storage option or will all be attached to separate e-mail messages for e-mail delivery.

• **CSV files retrieved via HTTP**. You can retrieve the data used to build the charts and graphs in the Email Security Monitor feature via HTTP. This delivery method is useful if you plan to perform further analysis on the data via other tools. You can automate the retrieval of this data, for example, by an automatic script that will download raw data, process, and then display the results in some other system.

#### **Related Topics**

• Retrieving CSV Data Via [Automated](#page-32-2) Processes, on page 33

### <span id="page-32-2"></span>**Retrieving CSV Data Via Automated Processes**

The easiest way to get the HTTP query you will need is to configure one of the Email Security Monitor pages to display the type of data you want. You can then copy the **Export** link. This is the download URL. When automating data retrieval like this it is important to note which parameters in the download URL should be fixed and which should change (see below).

The download URL is encoded in such a way that it can be copied to an external script that can execute the same query (using proper HTTP authentication) and get a similar data set. The script can use Basic HTTP Authentication or cookie authentication. Keep the following in mind when retrieving CSV data via automated processes:

- Time range selection (past hour, day, week, etc) in relation to when the URL is used again. If you copy the URL to retrieve a CSV data set for "Past Day," the next time you use that URL you will get a new data set that covers the "Past Day" from the time you send the URL again. The date range selection is retained, and appears in the CSV query string (e.g. date\_range=current\_day ).
- Filtering and grouping preferences for the data set. Filters are retained and appear in the query string. Note that filters in reports are rare — one example is the "Global / Local" outbreaks selector in the Outbreaks report.
- The CVS download returns all rows of data in the table for the selected time range.
- The CSV download returns the rows of data in the table ordered by timestamp and key. You can perform further sorting in a separate step such as via a spreadsheet application.
- The first row contains column headers that match the display names shown in the report. Note that timestamps (see [Timestamps,](#page-33-0) on page 34) and keys (see [Keys,](#page-34-1) on page 35) also appear.

#### **Related Topics**

- [Sample](#page-33-1) URL, on page 34
- Adding Basic HTTP [Authentication](#page-33-2) credentials, on page 34
- File [Format,](#page-33-3) on page 34
- [Timestamps,](#page-33-0) on page 34
- [Keys,](#page-34-1) on page 35
- [Streaming,](#page-34-2) on page 35

#### <span id="page-33-2"></span><span id="page-33-1"></span>**Sample URL**

http://example.com/monitor/content\_filters?format=csv&sort\_col\_ss\_0\_0\_0= MAIL\_CONTENT\_FILTER\_INCOMING.RECIPIENTS\_MATCHED&section=ss\_0\_0\_0 &date\_range=current\_day&sort\_order\_ss\_0\_0\_0=desc&report\_def\_id=mga\_content\_filters

#### <span id="page-33-3"></span>**Adding Basic HTTP Authentication credentials**

To specify basic HTTP Authentication credentials to the URL:

**http://example.com/monitor/**

becomes:

**http://username:password@example.com/monitor/**

### <span id="page-33-0"></span>**File Format**

The downloaded file is in CSV format and has a .csv file extension. The file header has a default filename, which starts with the name of the report, then the section of the report.

#### **Timestamps**

Exports that stream data show begin and end timestamps for each raw "interval" of time. Two begin and two end timestamps are provided — one in numeric format and the other in human-readable string format. The timestamps are in GMT time, which should make log aggregation easier if you have email gatewaysin multiple time zones.

Note that in some rare cases where the data has been merged with data from other sources, the export file does not include timestamps. For example, the Outbreak Details export merges report data with Threat Operations Center (TOC) data, making timestamps irrelevant because there are no intervals.

#### <span id="page-34-1"></span>**Keys**

Exports also include the report table key(s), even in cases where the keys are not visible in the report. In cases where a key is shown, the display name shown in the report is used as the column header. Otherwise, a column header such as "key0," "key1," etc. is shown.

### <span id="page-34-2"></span>**Streaming**

Most exports stream their data back to the client because the amount of data is potentially very large. However, some exports return the entire result set rather than streaming data. This is typically the case when report data is aggregated with non-report data (e.g. Outbreaks Detail.)

# <span id="page-34-0"></span>**Email Security Monitor Pages on the New Web Interface**

To access the new web interface, click the **Secure Email Gateway is getting a new look. Try it!!** link on the leagcy web interface. For more information, see Accessing the [Web-Based](b_ESA_Admin_Guide_ces_14-0-2_chapter3.pdf#nameddest=unique_86) Graphical User Interface (GUI).

You can view the reports for the email gateway using the **Reports** drop-down as shown in the following figure:

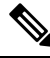

**Note** The Mail Flow Summary report page is the landing page (the page displayed after login).

#### **Figure 1: Reports Drop-down**

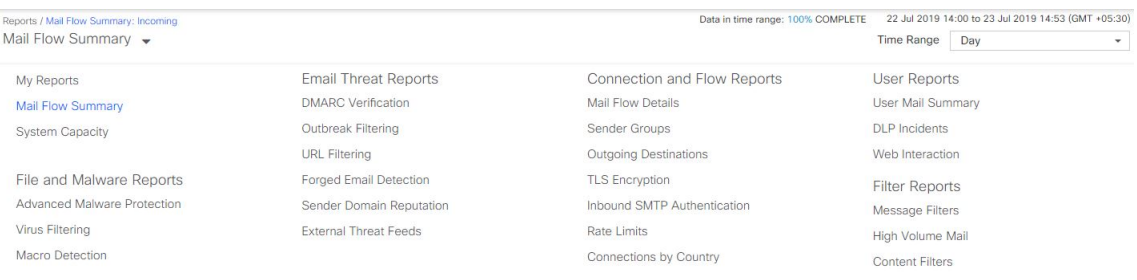

You use these pages in the GUI to monitor domains that are connecting to the email gateway listeners. You can monitor, sort, analyze, and classify the "mail flow" of your email gateway and differentiate between high-volume senders of legitimate mail and potential "spammers" (senders of high-volume, unsolicited commercial email) or virus senders. These pages can also help you troubleshoot inbound connections to the system (including important information such as IP Reputation score and most recent sender group match for domains).

These pages help you classify mail relative to the email gateway, and also relative to the services that exist beyond the scope of the gateway, such as the IP Reputation Service, the Anti-Spam scanning service, the Anti-Virus scanning security services, content filters, and Outbreak Filters.

You can export graphs and other data to CSV (comma separated values) format via the **Export** link.

The exported CSV data will display all message tracking and reporting data in GMT regardless of what is set on the email gateway. The purpose of the GMT time conversion is to allow data to be used independently from the email gateway or when referencing data from email gateways in multiple time zones.

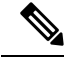

If you export localized CSV data, the headings may not render properly in some browsers. This occurs because some browsers may not use the correct character set for the localized text. To work around this problem, you can save the file to disk, and open the file using File > Open. When you open the file, select the character set to display the localized text. **Note**

For more information about automating the export of report data, see [Retrieving](#page-32-0) CSV Data, on page 33).

#### **List of Email Security Monitor Pages**

- My [Favorite](#page-37-0) Reports Page, on page 38
- Mail Flow [Summary](#page-39-0) Page, on page 40
- System [Capacity](#page-26-1) Page, on page 27
- Advanced Malware [Protection](#page-48-0) Page , on page 49
- Virus [Filtering](#page-52-0) Page, on page 53
- Macro [Detection](#page-53-0) Page, on page 54
- DMARC [Verification](#page-53-1) Page, on page 54
- [Outbreak](#page-54-0) Filtering Page, on page 55
- URL [Filtering](#page-54-1) Page , on page 55
- Forged Email [Detection](#page-56-0) Page, on page 57
- Sender Domain [Reputation](#page-56-1) Page, on page 57
- [External](#page-57-0) Threat Feeds Page, on page 58
- Mail Flow [Details](#page-57-1) Page, on page 58
- Sender Groups [Report,](#page-65-0) on page 66
- Outgoing [Destinations,](#page-65-1) on page 66
- TLS [Encryption](#page-65-2) Page, on page 66
- Inbound SMTP [Authentication](#page-66-0) Page, on page 67
- Rate [Limits](#page-67-0) Page , on page 68
- [Connections](#page-67-1) by Country Page , on page 68
- User Mail [Summary](#page-68-0) Page, on page 69
- DLP Incident [Summary](#page-69-0) Page, on page 70
- Web [Interaction](#page-70-0) Page, on page 71
- [Message](#page-73-0) Filters Page, on page 74
- High [Volume](#page-73-1) Mail Page, on page 74
- [Content](#page-74-0) Filters Page, on page 75
Ш

- Advanced Phishing [Protection](#page-74-0) Report Page, on page 75
- Mail Policy [Details](#page-75-0) Report Page, on page 76

# <span id="page-36-0"></span>**Searching and the Interactive Email Report Pages**

Many of the interactive email reporting pages include a '**Search For:**' drop-down menu at the bottom of the page.

From the drop-down menu, you can search for several types of criteria, including the following:

- IP address
- Domain
- Network owner
- Internal user
- Destination domain
- Internal sender domain
- Internal sender IP address
- Incoming TLS domain
- Outgoing TLS domain
- SHA-256

For most searches, choose whether to exactly match the search text or look for items starting with the entered text (for example, starts with "ex" will match "example.com").

For IPv4 searches, the entered text is always interpreted as the beginning of up to four IP octets in dotted decimal format. For example, '17.\*' will search in the range 17.0.0.0 through 17.255.255.255, so it will match 17.0.0.1 but not 172.0.0.1. For an exact match search, enter all four octets. IP address searches also support Classless Inter-Domain Routing (CIDR) format (17.16.0.0/12).

For IPv6 searches, you can enter addresses using the formats in the following examples:

- 2001:db8:2004:4202::0-2001:db8:2004:4202::ff
- 2001:db8:2004:4202::
- 2001:db8:2004:4202::23
- 2001:db8:2004:4202::/64

# **Viewing Details of Messages Included in Reports**

This functionality works only if reporting and tracking are both local (not centralized on a Cisco Secure Email and Web Manager.)

#### **Procedure**

**Step 1** Click any blue number in a table on a report page.

(Not all tables have these links.)

The messages included in that number are displayed in Message Tracking.

**Step 2** Scroll down to see the list.

#### **What to do next**

#### **Related Topics**

• Working with Message [Tracking](b_ESA_Admin_Guide_ces_14-0-2_chapter35.pdf#nameddest=unique_1398) Search Results

# <span id="page-37-0"></span>**Time Range for Reports**

The Email Security Monitor feature constantly records data about the mail flowing into your gateway. The data are updated every 60 seconds, but the display shown is delayed by 120 seconds behind the current system time. You can specify the time range to include in the results shown. Because the data is monitored in real time, information is periodically updated and summarized in the database.

Choose from the time range options in the following table.

**Table 2: Time Ranges Available in the Email Security Monitor Feature**

| This time range selected in the GUI | is defined as:                                                                              |
|-------------------------------------|---------------------------------------------------------------------------------------------|
| Hour                                | the last 60 minutes $+$ up to 5 minutes                                                     |
| Day                                 | the last 24 hours $+$ the last 60 minutes                                                   |
| Week                                | the last $7 \text{ days} +$ the elapsed hours of the current day                            |
| 30 days                             | the last 30 days $+$ the elapsed hours of the current day                                   |
| 90 days                             | the last 90 days $+$ the elapsed hours of the current day                                   |
| Yesterday                           | 00:00 to 23:59 (midnight to 11:59 PM)                                                       |
| Previous Calendar Month             | $00:00$ of the first day of the month to 23:59 of the last day of the<br>month              |
| Custom Range                        | the range enclosed by the start date and hour and the end date and<br>hour that you specify |

# **My Favorite Reports Page**

You can create a custom report page by assembling charts (graphs) and tables from all your existing email security reports, on the My Reports page.

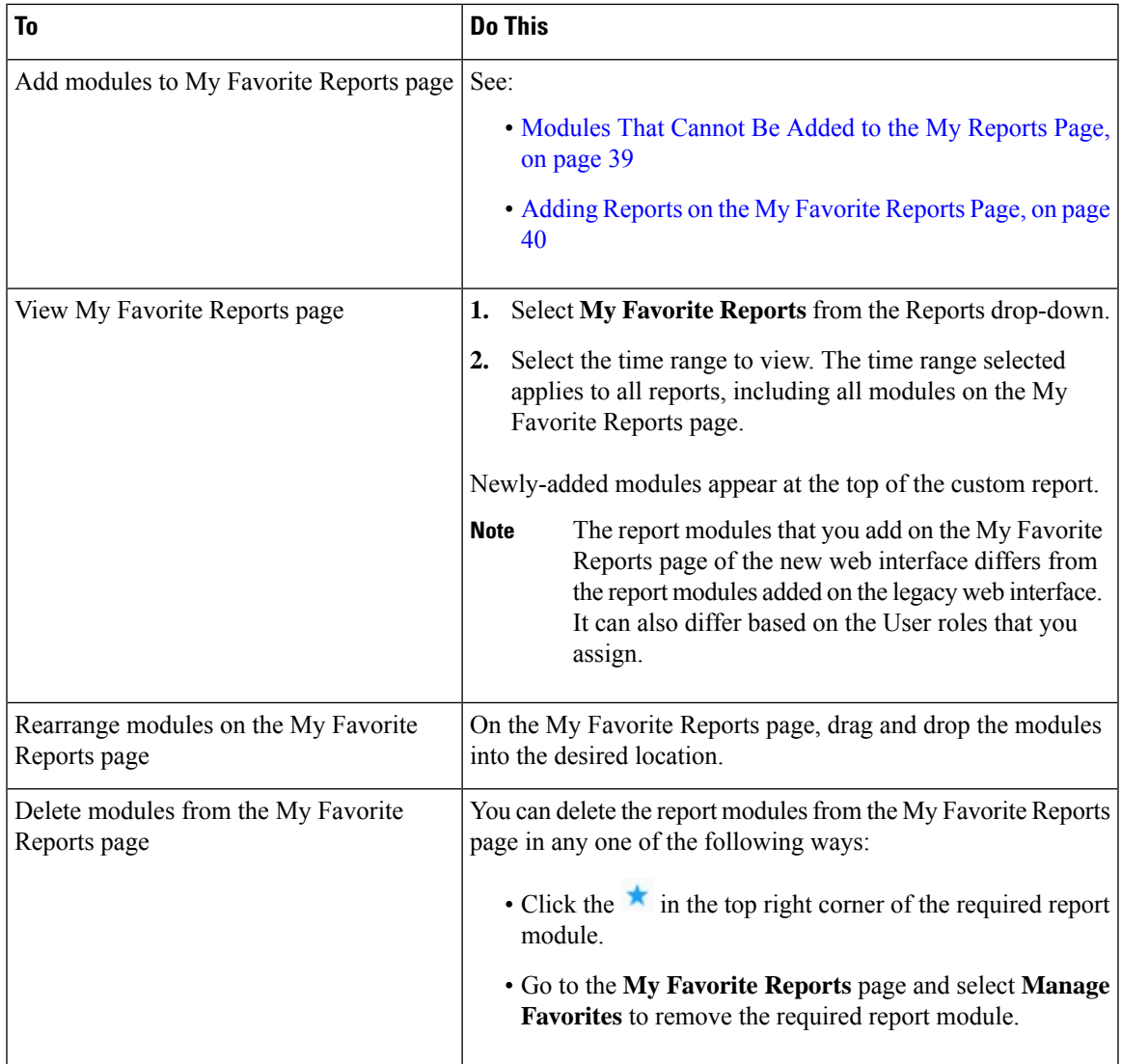

### <span id="page-38-0"></span>**Modules That Cannot Be Added to the My Reports Page**

- All modules on the System Status page.
- All modules on the Reporting Data Availability page.
- All modules on the Message Tracking Data Availability page.
- The following per-domain modules from the Sender Profile detail report page: Current Information from SenderBase, Sender Group Information, and Network Information.
- The Past Year Virus Outbreak Summary chart and Past Year Virus Outbreaks table on the Outbreak Filters report page.

### <span id="page-39-0"></span>**Adding Reports on the My Favorite Reports Page**

#### **Before you begin**

- Ensure that the modules that you want to add can be added. See [Modules](#page-38-0) That Cannot Be Added to the My [Reports](#page-38-0) Page, on page 39.
- Click  $\star$  on the top right corner of a module to delete any default modules that you do not need.

#### **Procedure**

**Step 1** You can add a report module on the My Favorite Reports page in any one of the following ways:

Some modules are available only using one of these methods. If you cannot add a module using one method, try another method. **Note**

- Go to the report page under the Reports drop-down and click  $\star$  on the top of the report module.
- From the Reports drop-down, select **My Reports** and click **Manage Favorites**.

The report modules are listed as per the tables and charts on email report pages. Select the required report modules and click **Add** to add to the My Favorite Reports page. If you do not want any reports to be displayed on the My Favorite Report page, select the report module and click **Remove**.

You can add each module only once; if you have already added a particular module to your report, the option to add it will not be available.

- **Note** You can add a maximum of 10 report modules on the My Favorite Reports page.
- **Step 2** If you add a report module that you have customized (for example, by adding, deleting, or reordering columns, or by displaying non-default data in the chart), customize the modules on the My Favorite Reports page.

Modules are added with default settings. Time range of the original module is not maintained.

**Step 3** If you add a chart that includes a separate legend (for example, a graph from the Mail Flow Summary page), add the legend separately. If necessary, drag and drop it into position beside the data it describes.

# **Mail Flow Summary Page**

The Mail Flow Summary report page provides a synopsis of the email message activity from your email gateway. The Mail Flow Summary report page includes graphs and summary tables for the incoming and outgoing messages.

The Mail Flow Summary: Incoming report page shows the incoming mail graphs for the total number of messages that are processed and blocked by the email gateway, as well as the summary of the incoming mails.

You can use the mail trend graphs on this page to monitor the flow of all the incoming mails that are processed and blocked by your email gateways, based on the selected time range. For more information, see Time [Range](#page-37-0) for [Reports,](#page-37-0) on page 38.

To search for specific information within your data, see Searching and the [Interactive](#page-36-0) Email Report Pages , on [page](#page-36-0) 37

The following mail trend graphs provide a visual representation of the incoming mail flow:

- Threat Detection Summary
- Content Summary

You can view the mail trend of the incoming messages based on the required counters for the respective categories. For more information, see Using [Counters](#page-45-0) to Filter Data on the Trend Graphs, on page 46.

The Mail Flow Summary: Outgoing report page shows the outgoing mail graphs for the total number of messages that are processed and delivered by the email gateway, as well as the summary of the outgoing mail.

You can use the mail trend graphs on this page to monitor the flow of all the outgoing mails that are processed and delivered by your email gateways, based on the selected time range. For more information, see [Time](#page-37-0) Range for [Reports,](#page-37-0) on page 38.

The following mail trend graphs provide a visual representation of the mail flow of the Outgoing Mails.

You can view the mail trend of the outgoing messages based on the required counters of the processed messages. For more information, see Using [Counters](#page-45-0) to Filter Data on the Trend Graphs, on page 46.

The following list explains the various sections on the Mail Flow Summary report page:

**Table 3: Details on the Mail Flow Summary Page**

| <b>Section</b>                     | <b>Description</b>                                                                                                    |  |
|------------------------------------|----------------------------------------------------------------------------------------------------|--|
| <b>Mail Flow Summary: Incoming</b> |                                                                                                    |  |
| Number of Messages                 | The Number of Messages graph provides a visual representation of the<br>total number of messages processed, including the messages that are<br>processed as threat messages. |  |
| Threat Messages                    | The Threat Messages graph provides a visual representation of the total<br>number of messages that are blocked by the email gateway.                                         |  |

┙

I

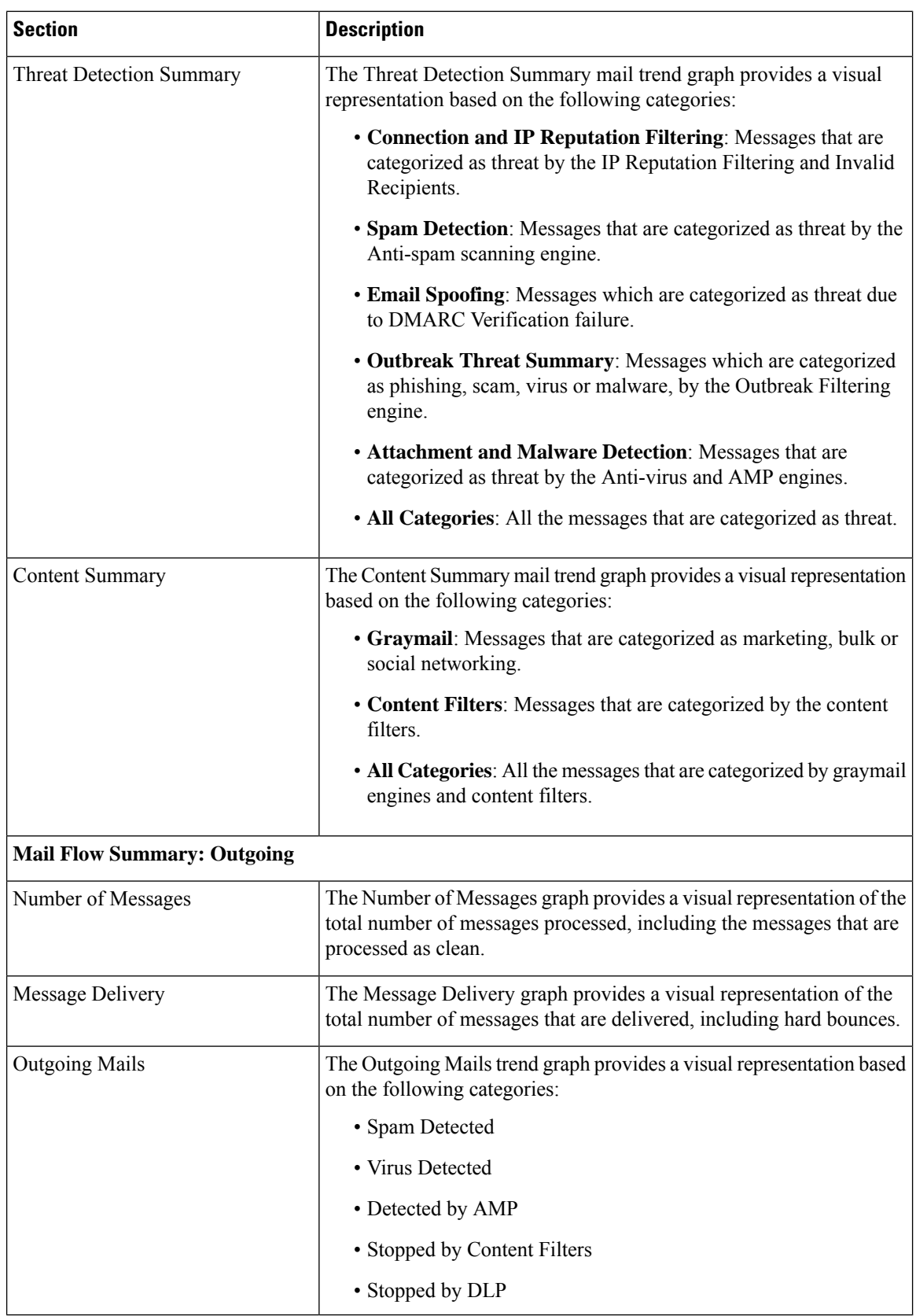

i.

#### **Related Topics**

- How Email Messages Are [Categorized](#page-42-0) by the Email Gateways, on page 43
- Incoming and Outgoing [Summary](#page-6-0) and Graph, on page 7
- [Categorizing](#page-43-0) Email Messages on the Mail Flow Summary Page, on page 44
- Using [Counters](#page-45-0) to Filter Data on the Trend Graphs, on page 46

### <span id="page-42-0"></span>**How Email Messages Are Categorized by the Email Gateways**

As messages proceed through the email pipeline, they can apply to multiple categories.For example, a message can be marked as spam or virus positive; it can also match a content filter. The precedence of the various filters and scanning activities greatly impacts the results of message processing.

In the example above, the various verdicts follow these rules of precedence:

- Spam positive
- Virus positive
- Matching a content filter

Following these rules, if a message is marked as spam positive, and your anti-spam settings are set to drop spam positive messages, the message is dropped and the spam counter is incremented.

Further, if your anti-spam settings are set to let the spam positive message continue on in the email pipeline, and a subsequent content filter drops, bounces, or quarantinesthe message, the spam count isstill incremented. The content filter count is only incremented if the message is not spam or virus positive.

Alternately, if the message were quarantined by Outbreak Filters, it would not be counted until it was released from the quarantine and again processed through the work queue.

For complete information about message processing precedence, see the chapter about the email pipeline in the online help or user guide for your email gateway.

### **Incoming and Outgoing Summary and Graph**

The Incoming and Outgoing summary sections provide access to real-time activity of all mail activity on your system and is comprised of the Incoming and Outgoing Mail Graphs and Mail Summaries. You can select the time frame on which to report via the Time Range menu. The time range you select is used throughout all of the Email Security Monitor pages. The explanations of each type or category of message are below (see [Categorizing](#page-7-0) Email, on page 8).

While the mail trend graph displays a visual representation of the mail flow, the summary table provides a numeric breakdown of the same information. The summary table includes the percentage and actual number of each type of message, including the total number of attempted, threat, and clean messages.

The outgoing graph and summary show similar information for outbound mail.

#### **Related Topics**

• Notes on Counting [Messages](#page-7-1) in Email Security Monitor, on page 8

#### **Notes on Counting Messages in Email Security Monitor**

The method Email Security Monitor uses to count incoming mail depends on the number of recipients per message. For example, an incoming message from example.com sent to three recipients would count as three messages coming from that sender.

Because messages blocked by sender reputation filtering do not actually enter the work queue, the email gateway does not have access to the list of recipients for an incoming message. In this case, a multiplier is used to estimate the number of recipients. This multiplier was determined by Cisco and based upon research of a large sampling of existing customer data.

### <span id="page-43-0"></span>**Categorizing Email Messages on the Mail Flow Summary Page**

Incoming messages that are considered as threat, and outgoing messages that are delivered in the Mail Flow Summary report page are categorized as follows:

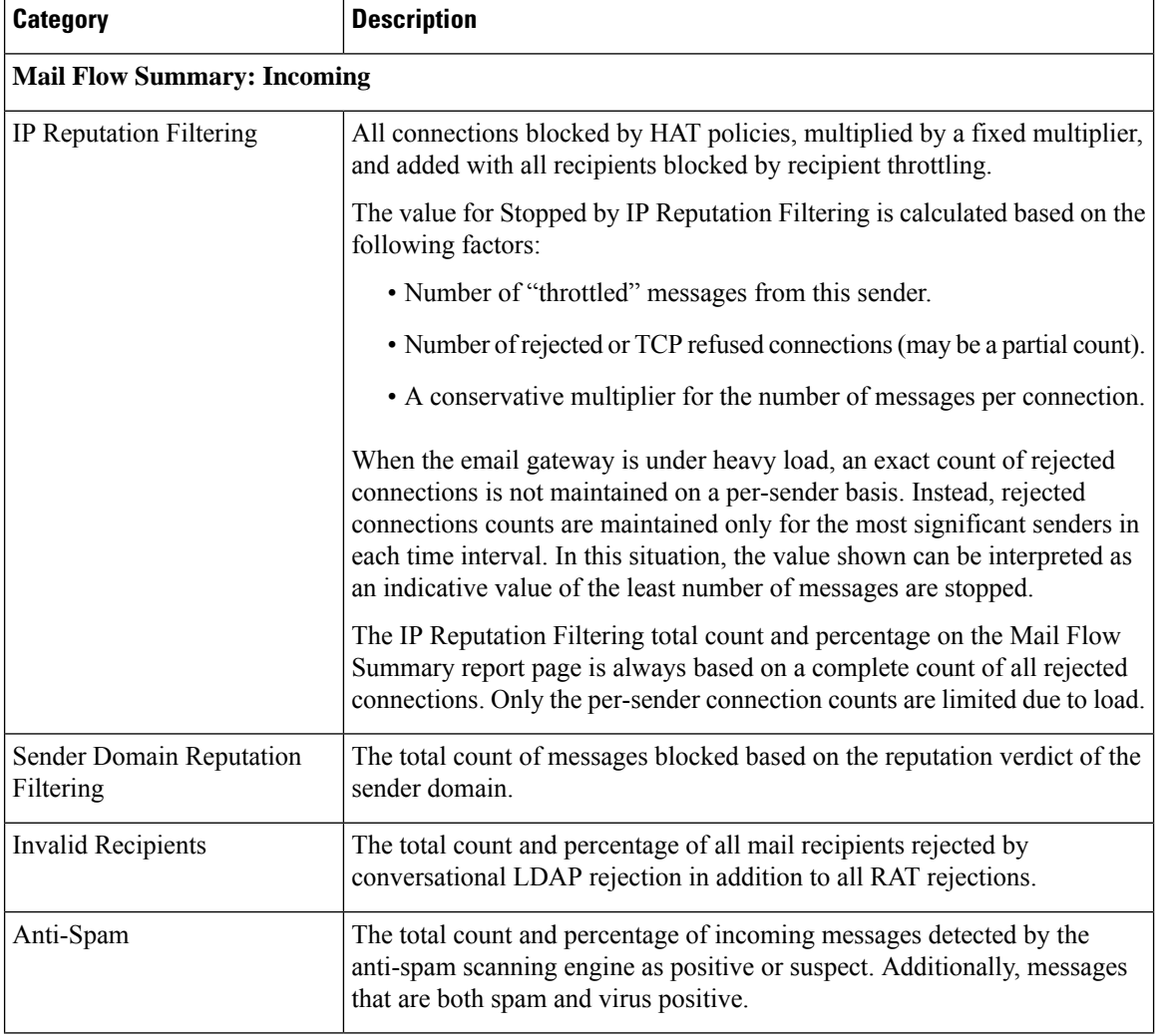

#### **Table 4: Email Categories on Mail Flow Summary Page**

| <b>Category</b>                          | <b>Description</b>                                                                                                    |
|------------------------------------------|----------------------------------------------------------------------------------------------------|
| Anti-Virus                               | The total count and percentage of incoming messages detected as virus<br>positive and not also spam.                                                                            |
|                                          | The following messages are counted in the "Virus Detected" category:                                                                                                    |
|                                          | • Messages with a virus scan result of "Repaired" or "Infectious"                                                                                                    |
|                                          | • Messages with a virus scan result of "Encrypted" when the option to<br>count encrypted messages as containing viruses is selected                                             |
|                                          | • Messages with a virus scan result of "Unscannable" when the action<br>for unscannable messages is NOT "Deliver"                                                               |
|                                          | • Messages with a virus scan result of "Unscannable" or "Encrypted"<br>when the option to deliver to an alternate mail host or an alternate<br>recipient is selected            |
|                                          | • Messages that are deleted from the Outbreak quarantine, either manually<br>or by timing out.                                                                                  |
| <b>Advanced Malware Protection</b>       | The total count and percentage of incoming messages blocked by the file<br>analysis service.                                                                                    |
|                                          | A message attachment was found to be malicious by file reputation filtering.<br>This value does not include verdict updates or files found to be malicious<br>by file analysis. |
| <b>Content Filter</b>                    | The total count and percentage of incoming messages that are stopped by<br>message and content filters.                                                                         |
| <b>DMARC Policy</b>                      | The total count and percentage of incoming messages that failed DMARC<br>verification policy.                                                                                   |
| S/MIME<br>Verification/Decryption Failed | The total count and percentage of incoming messages that failed S/MIME<br>verification, decryption, or both.                                                                    |
| <b>Mail Flow Summary: Outgoing</b>       |                                                                                                    |
| <b>Hard Bounces</b>                      | The total count and percentage of outgoing messages that are permanently<br>undeliverable.                                                                                      |
| Delivered                                | The total count and percentage of outgoing messages that are delivered.                                                                                                    |

**Note**

If you have configured your anti-virus settings to deliver unscannable or encrypted messages, these messages will be counted as clean messages and not virus positive. Otherwise, the messages are counted as virus positive.

Additionally, if messages match a message filter and are not dropped or bounced by the filter, they are treated as clean. Messages dropped or bounced by a message filter are not counted in the totals.

#### **Related Topics**

#### Mail Flow [Details](#page-57-0) Page, on page 58

### <span id="page-45-0"></span>**Using Counters to Filter Data on the Trend Graphs**

You can filter data based on the required time range and available counters on a trend graph.

The time range that you select in the Time Range drop-down, is used for a trend graph until you select a different value.

A counters on a trend graph of the Mail Flow Summary report page is used to view data specific to different filters. Click on an available counter to filter the data.

# **System Capacity Page**

The System Capacity page provides a detailed representation of the system load, including messages in the work queue, average time spent in the work queue, incoming and outgoing messages (volume, size, and number), overall CPU usage, CPU usage by function, and memory page swapping information.

The system capacity page can be used to determine the following information:

- Identify when an email gateway is exceeding recommended capacity and configuration optimization or additional email gateways are needed.
- Identify historical trends in system behavior which point to upcoming capacity issues.
- Identify which part of the system is using the most resources to assist with troubleshooting.

It is important to monitor your email gateway to ensure that your capacity is appropriate to your message volumes. Over time, volume will inevitably rise and appropriate monitoring will ensure that additional capacity or configuration changes can be applied proactively. The most effective way to monitor system capacity is to track overall volume, messages in the work queue and incidents of Resource Conservation Mode.

- **Volume**: It isimportant to have an understanding of the "normal" message volume and the "usual" spikes in your environment. Track this data over time to measure volume growth. You can use the Incoming Mail and Outgoing Mail pages to track volume over time. For more information, see System [Capacity-](#page-28-0)[Incoming](#page-28-0) Mail, on page 29 and System [Capacity-Outgoing](#page-28-1) Mail, on page 29.
- **Work Queue**: The work queue is designed to work as a "shock absorber"-- absorbing and filtering spam attacks and processing unusual increases in ham messages. However, the work queue is also the best indicator of a system under stress, prolonged and frequent work queue backups may indicate a capacity problem. You can use the WorkQueue page to track the average time messages spend in the work queue and the activity in your work queue. For more information, see System Capacity- [Workqueue,](#page-27-0) on page [28](#page-27-0).
- **Resource Conservation Mode**: When an email gateway becomes overloaded, it will enter "Resource Conservation Mode" (RCM) and send a CRITICAL system alert. This is designed to protect the device and allow it to process any backlog of messages. Your email gateway should enter RCM infrequently and only during a very large or unusual increase in mail volume. Frequent RCM alerts may be an indication that the system is becoming overloaded. See System [Capacity-System](#page-28-2) Load, on page 29.

#### **Related Topics**

- System Capacity- [Workqueue,](#page-27-0) on page 28
- System [Capacity-](#page-28-0) Incoming Mail, on page 29
- System [Capacity-Outgoing](#page-28-1) Mail, on page 29
- System [Capacity-System](#page-28-2) Load, on page 29
- Note about Memory Page [Swapping,](#page-29-0) on page 30

• System [Capacity-](#page-29-1) All, on page 30

#### **System Capacity- Workqueue**

The Workqueue page shows the average time a message spends in the work queue, excluding any time spent in the Spam quarantine or in a policy, virus, or outbreak quarantine. You can view time periods from an hour up to one month. This average can help in identifying both short term events delaying mail delivery and identify long term trends in the workload on the system.

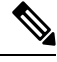

**Note**

If a message is released from the quarantine into the work queue, the "average time in work queue" metric ignores this time. This prevents double-counting and distorted statistics due to extended time spent in a quarantine.

The report also shows the volume of messages in the work queue over a specified time period, and it shows the maximum messages in the work queue over the same time period. The graphical representation of the maximum messages in the work queue also shows the work queue threshold level.

Occasional spikes in the Workqueue graphs are normal and expected. If the messages in the work queue remain higher than the configured threshold for a long duration, this may indicate a capacity issue. In this scenario, consider tuning the threshold level or review the system configuration.

For instructions to change the work queue threshold level, see Setting Thresholds for System Health Parameters.

When reviewing the work queue page, you may want to measure the frequency of work queue backups, and take note of work queue backups that exceed 10,000 messages. **Tip**

#### **System Capacity- Incoming Mail**

The incoming mail page shows incoming connections, the total number of incoming messages, the average message size, and the total incoming message size. You can limit the results to the time range that you specify. It isimportant to have an understanding of the trends of normal message volume and spikesin your environment. You can use the incoming mail page to help track volume growth over time and plan for system capacity. You might also want to compare the Incoming Mail data with the Sender Profile data to view the trends in volumes of emails that are being sent from specific domains to your network.

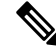

**Note** An increased number of incoming connections may not necessarily affect system load.

### **System Capacity-Outgoing Mail**

The outgoing mail page shows outgoing connections, the total number of outgoing messages, the average message size, and the total outgoing message size. You can limit the results to the time range that you specify. It isimportant to have an understanding of the trends of normal message volume and spikesin your environment. You can use the outgoing mail page to help track volume growth over time and plan for system capacity. You might also want to compare the Outgoing Mail data with the Outgoing Destinations data to view the trends in volumes of emails that are being sent from specific domains or IP addresses.

### **System Capacity-System Load**

The system load report shows the following:

- Overall CPU Usage
- Memory Page Swapping
- Resource Conservation Activity

#### **Overall CPU Usage**

The email gateway is optimized to use idle CPU resources to improve message throughput. High CPU usage may not indicate a system capacity problem. If the high CPU usage is coupled with consistent, high-volume memory page swapping, you may have a capacity problem.

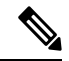

This graph also shows the threshold level for CPU usage. If you want to change the threshold level, use the **System Administration** > **System Health** page in web interface or **healthconfig** command in CLI. See Setting Thresholds for System Health [Parameters.](b_ESA_Admin_Guide_ces_14-0-2_chapter39.pdf#nameddest=unique_1434) **Note**

This page also shows a graph that displays the amount of CPU used by different functions, including mail processing,spam and virus engines, reporting, and quarantines. The CPU-by-function graph is a good indicator of which areas of the product use the most resources on your system. If you need to optimize your email gateway, this graph can help you determine which functions may need to be tuned or disabled.

#### **Memory Page Swapping**

The memory page swapping graph shows how frequently the system must page to disk. This graph also shows the threshold level for memory page swapping. If you want to change the threshold level, use the **System Administration** > **System Health** page in web interface or **healthconfig** command in CLI. See [Setting](b_ESA_Admin_Guide_ces_14-0-2_chapter39.pdf#nameddest=unique_1434) Thresholds for System Health [Parameters](b_ESA_Admin_Guide_ces_14-0-2_chapter39.pdf#nameddest=unique_1434).

#### **Resource Conservation Activity**

The resource conservation activity graph shows the number of times the email gateway entered Resource Conservation Mode (RCM). For example, if the graph shows n times, it means that the email gateway has entered RCM n times and exited at least n-1 times.

Your email gateway should enter RCM infrequently and only during a very large or unusual increase in mail volume. If the Resource Conservation Activity graph showsthat your email gateway is entering RCSfrequently, it may be an indication that the system is becoming overloaded.

#### **Note about Memory Page Swapping**

The system is designed to swap memory regularly, so some memory swapping is expected and is not an indication of problems with your email gateway. Unless the system *consistently* swaps memory in high volumes, memory swapping is normal and expected behavior, especially on C170 and C190 appliances. To improve performance, you may need to add email gateways to your network or tune your configuration to ensure maximum throughput.

### **System Capacity- All**

The All page consolidates all the previous system capacity reports onto a single page so you can view the relationship between the different reports.For example, you might view the message queue is high at the same time that excessive memory swapping takes place. This might be an indication that you have a capacity problem. You may want to save this page as PDF to preserve a snapshot of system performance for later reference (or to share with support staff). For information about generating PDFs in languages other than English, see the Notes on [Reports,](#page-77-0) on page 78.

# **Reporting Data Availability**

The **Reporting Data Availability** page allows you to view data to provide real-time visibility into resource utilization and email traffic trouble spots.

All data resource utilization and email traffic trouble spots are shown from this page, including the data availability for the overall email gateways that are managed by the Cisco Secure Email and Web Manager.

From this report page you can also view the data availability for a specific email gateway and time range.

# **Advanced Malware Protection Page**

Advanced Malware Protection protects against zero-day and targeted file-based threats in email attachments by:

- Obtaining the reputation of known files.
- Analyzing behavior of certain files that are not yet known to the reputation service.
- Evaluating emerging threats as new information becomes available, and notifying you about files that are determined to be threats after they have entered your network.

This feature is available for incoming and outgoing messages.

For more information on the file reputation filtering and file analysis, see the *User Guide or Online Help for AsyncOS for Cisco Secure Email Gateway.*

To view the report page, select **Advanced Malware Protection** from the File and Malware Reports section of the Reports drop-down.

The Advanced Malware Protection report page shows the following reporting views:

- Advanced Malware Protection [Summary,](#page-49-0) on page 50
- Advanced Malware Protection AMP [Reputation,](#page-49-1) on page 50
- Advanced Malware [Protection](#page-50-0) File Analysis, on page 51
- Advanced Malware Protection File [Retrospection,](#page-51-0) on page 52
- Advanced Malware Protection Mailbox Auto [Remediation,](#page-51-1) on page 52

The Advanced Malware Protection report page displays a metrics bar that provides real time data of the email gateway connected to the Cisco Threat Grid appliance.

**Note**

- You must use the trailblazerconfig > enable command on the CLI to populate data on the metrics bar. For more information, see the *Cisco Email Security Command Reference Guide*.
	- You can only view the data from the Cisco Threat Grid appliance for the day, week and month.

#### **Related Topics**

- [Identifying](#page-52-0) Files by SHA-256 Hash , on page 53
- Viewing File [Reputation](#page-52-1) Filtering Data in Other Reports , on page 53

### <span id="page-49-0"></span>**Advanced Malware Protection – Summary**

The Advanced Malware Protection - Summary page shows the complete summary of the incoming and outgoing file-based threats that are identified by the file reputation and file analysis service.

For more information, see Advanced Malware Protection – AMP [Reputation,](#page-49-1) on page 50 and [Advanced](#page-50-0) Malware [Protection](#page-50-0) – File Analysis, on page 51.

### <span id="page-49-1"></span>**Advanced Malware Protection – AMP Reputation**

The Advanced Malware Protection - AMP Reputation page shows incoming and outgoing file-based threats that were identified by the file reputation service.

For files with changed verdicts, see the AMP Verdict updates report. Those verdicts are not reflected in the Advanced Malware Protection report.

If a file extracted from a compressed or archived file is malicious, only the SHA value of the compressed or archived file is included in the Advanced Malware Protection report.

The **Incoming files handled by AMP**section shows the incoming malware files by different categories such as malicious, clean, unknown, unscanable, and low risk.

Incoming malicious files are categorized as the following:

- The percentage of block listed file SHAs received from the AMP reputation server that are categorized as **Malware**.
- The percentage of block listed file SHAs received from the AMP for Endpoints console that are categorised as **Custom Detection**. The threat name of a block listed file SHA obtained from AMP for Endpoints console is displayed as **Simple Custom Detection** in the Incoming Malware Threat Files section of the report.
- The percentage of block listed file SHAs based on the threshold settings that are categorised as **Custom Threshold**.

You can click on the link in the More Details section of the report to view the file trajectory details of a block listed file SHA in the AMP for Endpoints console.

You can view the **Low Risk** verdict details in the Incoming Files Handed by AMP section of the report.

You can use the AMP Reputation view of the Advanced Malware Protection: Incoming report page to view:

- The summary of incoming files that are identified by file reputation service of the Advanced Malware Protection engine, in a graphical format.
- A trend graph for all the incoming malware threat files based on the selected time range.
- The top incoming malware threat files.
- The top incoming threat files based on the file types.
- The Incoming Malware Threat Files interactive table that lists the top incoming malware threat files.

Drill down to view detailed analysis results, including the threat characteristics for each file.

If your access privileges allow you to view Message Tracking data for the messages that populate this report, click a blue number link in the table.

You can use the AMP Reputation view of the Advanced Malware Protection: Outgoing report page to view:

- The summary of outgoing files that are identified by file reputation service of the Advanced Malware Protection engine, in a graphical format.
- A trend graph for all the outgoing malware threat files based on the selected time range.
- The top outgoing malware threat files.
- The top outgoing threat files based on the file types.
- The Outgoing Malware Threat Files interactive table that lists the top outgoing malware threat files that are identified by the file reputation service.

Drill down to view detailed analysis results, including the threat characteristics for each file.

If your access privileges allow you to view Message Tracking data for the messages that populate this report, click a blue number link in the table.

### <span id="page-50-0"></span>**Advanced Malware Protection – File Analysis**

The Advanced Malware Protection - File Analysis page shows the time and verdict (or interim verdict) for each file sent for analysis. The email gateway checks for analysis results every 30 minutes.

To view more than 1000 File Analysis results, export the data as a .csv file.

For deployments with an on-premises Cisco AMP Threat Grid Appliance: Files that are allow listed on the AMP Threat Grid appliance show as "clean". For information about allow listing, see the AMP Threat Grid documentation or online help.

Drill down to view detailed analysis results, including the threat characteristics for each file.

You can also search for additional information about an SHA, or click the link at the bottom of the file analysis details page to view additional details on the server that analyzed the file. For more information, see [Identifying](#page-52-0) Files by [SHA-256](#page-52-0) Hash , on page 53.

If your access privileges allow you to view Message Tracking data for the messages that populate this report, click the **Details** link in the table.

If a file extracted from a compressed or archived file is sent for analysis, only the SHA value of the extracted file is included in the File Analysis report.

You can use the File Analysis view of the Advanced Malware Protection report page to view:

- The number of incoming and outgoing files that are uploaded for file analysis by file analysis service of the Advanced Malware Protection engine.
- A list of incoming and outgoing files that have completed file analysis requests.
- A list of incoming and outgoing files that have pending file analysis requests.

### <span id="page-51-0"></span>**Advanced Malware Protection – File Retrospection**

The Advanced Malware Protection - File Retrospection page lists the files processed by this email gateway for which the verdict has changed since the message wasreceived.For more information about on thisscenario, see the documentation for your email gateway.

As Advanced Malware Protection is focused on targeted and zero-day threats, threat verdicts can change as aggregated data might unviel more information.

To view more than 1000 verdict updates, export the data as a .csv file.

In the case of multiple verdict changes for a single SHA-256, this report shows only the latest verdict, not the verdict history.

To view all affected messages for a particular SHA-256 within the maximum available time range (regardless of the time range selected for the report) click a SHA-256 link.

You can use the File Retrospection view of the Advanced Malware Protection report page to view:

• A list of incoming and outgoing files with retrospective verdict changes.

### <span id="page-51-1"></span>**Advanced Malware Protection – Mailbox Auto Remediation**

The Advanced Malware Protection - Mailbox Auto Remediation report page shows the details of the mailbox remediation results for the incoming files.

You can use the Advanced Malware Protection - Mailbox Auto Remediation page to view retrospective security details such as:

- A list of recipients for whom the mailbox remediation was successful or unsuccessful
- Remedial actions taken on messages
- The filenames associated with a SHA-256 hash
- A list of profile names defined for the recipients for whom the mailbox remediation was successful or unsuccessful
- Reason for the remediation failure
- No profile mapped to the domain

The Recipients for whom remediation was unsuccessful field is updated in the following scenario:

- *Invalid Mailbox*: The recipient is not a valid Microsoft Exchange online or Microsoft Exchange on-premise user, or the recipient does not belong to the Microsoft Exchange online or an Microsoft Exchange on-premise domain account configured on your email gateway.
- The message containing the attachment is no longer available in the mailbox, for example, the end user deleted the message.
- *Authentication Error*: The user account provided on your email gateway to connect to the Microsoft Exchange on-premise mailbox is incorrect.
- *Connection Error*: There is a connectivity issue between your email gateway and Microsoft Exchange online or Microsoft Exchange on-premise services when the email gateway attempts to perform the remedial action.
- *Permission Error*:
	- In case of a Microsoft Exchange on-premise account, the user account provided on your email gateway to connect to the Microsoft Exchange on-premise mailbox is not assigned the impersonator role.
	- In case of a Microsoft Exchange online account, the Office 365 application does not have the required permission to access the recipient mailbox.
- *No Profile Mapped for domain*: There is no profile mapped to the recipient domain.
- *Mailbox is Inaccessible or Invalid*:
	- The profile type of the account profile that is used to access the mailbox is incorrect.
	- The recipient is not a valid Microsoft Exchange online or Microsoft Exchange on-premise user.
	- The recipient does not belong to the Microsoft Exchange online or an Microsoft Exchange on-premise domain account configured on your email gateway.

Click on a SHA-256 hash to view the related messages in Message Tracking.

### <span id="page-52-0"></span>**Identifying Files by SHA-256 Hash**

Because filenames can easily be changed, the appliance generates an identifier for each file using a Secure Hash Algorithm (SHA-256). If an appliance processes the same file with different names, all instances are recognized as the same SHA-256. If multiple appliances process the same file, all instances of the file have the same SHA-256 identifier.

In most reports, files are listed by their SHA-256 value (in an abbreviated format).

### <span id="page-52-1"></span>**Viewing File Reputation Filtering Data in Other Reports**

Data for file reputation and analysis is available in other reports where relevant. A Detected by Advanced Malware Protection column may be hidden by default in applicable reports. To display additional columns, click the Customize Columns icon at the top right side of the table.

# **Virus Filtering Page**

The Virus Filtering page provides an overview of the viruses entering and being sent from your network. The Virus Filtering page displays the viruses that have been detected by the virus scanning engines running on your email gateway. You might want to use this report to take a specific action against a particular virus. For example, if you see that you are receiving a high volume of a viruses known to be embedded in PDF files, you might want to create a filter action to quarantine messages with PDF attachments.

If you run multiple virus scanning engines, the Virus Filtering page includes results from all enabled virus scanning engines. The name of the virus displayed on the page is a name determined by the virus scanning engines. If more than one scanning engine detects a virus, it is possible to have more than one entry for the same virus.

The Virus Filtering page gives you an overview of the viruses entering or being sent from or to your network. The Top Incoming Virus Detected section shows a chart view of the viruses that have been sent to your

network in descending order. The Top Outgoing Virus Detected section shows a chart view of the viruses that have been sent from your network in descending order.

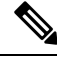

To see which hosts sent virus-infected messages to your network, you can go to the Incoming Mail page, specify the same reporting period and sort by virus-positive. Similarly, to see which IP addresses have sent virus-positive email within your network, you can view the Outgoing Senders page and sort by virus-positive messages. **Note**

The VirusTypes Details listing displays information about specific viruses, including the infected incoming and outgoing messages, and the total infected messages. The details listing for infected incoming messages displays the name of the virus and the number of incoming messages infected with this virus. Similarly, the outgoing messages displays the name of the virus and the number of outgoing messages infected with the virus. You can sort the Virus Type details by Incoming Messages, Outgoing Messages, or Total Infected Messages.

# **Macro Detection Page**

You can use the Macro Detection report page to view:

- Top and summary of Incoming Macro-Enabled Attachments by File Type in graphical and tabular format.
- Top and summary Outgoing Macro-Enabled Attachments by File Type in graphical and tabular format.

You can click on the number of macro-enabled attachments to view the related messages in Message Tracking.

To view the Macro Detection report page on the email gateway, select **Macro Detection** from the Reports drop-down.

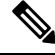

During report generation: **Note**

- If one or more macros are detected within an archive file, the Archive Files file type is incremented by one. The number of macro-enabled attachments within an archive file are not counted.
- If one or more macros are detected within an embedded file, the parent file type is incremented by one. The number of macro-enabled attachments within an embedded file are not counted.

# **DMARC Verification Page**

The DMARC Verification page shows the top domains that failed DMARC verification and the details of actions AsyncOS performed on the messages that failed DMARC verification. You can use this report to fine-tune your DMARC settings and answer these kinds of questions:

- Which are the domains that sent maximum number of messages that are not DMARC compliant?
- For each domain, what are the actions AsyncOS performed on the messages that failed DMARC verification?

The DMARC Verification page contains:

• A graphical representation showing top domains by DMARC verification failures.

- Tabular representation of the following, for each domain:
	- Number of messages that were rejected, quarantined, or accepted without taking any action. Click the number to view a list of messages under the selected category.
	- Number messages that passed DMARC verification.
	- Total number of DMARC verification attempts.

You can select a time range on which to report, such as an hour, a week, or a custom range. As with all reports, you can export the data for the graphs or the details listing to CSV format via the **Export** link.

# **URL Filtering Page**

- URL Filtering report modules are populated only if URL filtering is enabled.
- URL Filtering reports are available for incoming and outgoing messages.
- Only messages that are scanned by the URL filtering engine (either as part of anti-spam/outbreak filter scanning or through message/content filters) are included in these modules. However, not all of the results are necessarily specifically attributable to the URL Filtering feature.
- The Top URL Categories module includes all categories found in messages that have been scanned, whether or not they match a content or message filter.
- Each message can be associated with only one URL reputation level. For messages with multiple URLs, the statistics reflect the lowest reputation of any URL in the message.
- URLs in the global allowed list configured at Security Services > URL Filtering are not included in reports.

URLs in allowed lists used in individual filters are included in reports.

- Malicious URLs are URLs that Outbreak Filters have determined to have poor reputation. Neutral URLs are those that Outbreak Filters have determined to require click-time protection. Neutral URLs have therefore been rewritten to redirect them to the Cisco Web Security proxy.
- Results of URL category-based filters are reflected in content and message filter reports.
- Results of click-time URL evaluations by the Cisco Web Security proxy are not reflected in reports.

# **Outbreak Filtering Page**

The Outbreak Filtering report page shows information about recent outbreaks and messages quarantined due to Outbreak Filters. You can use this page to monitor your defense against targeted virus, scam, and phishing attacks.

Use the Outbreak Filtering report page to answer the following types of questions:

- How many messages are quarantined and by which Outbreak Filters rule?
- How long do messages stay in the Outbreak Quarantine?
- Which potentially malicious URLs are most frequently seen?

To view the Outbreak Filtering report page , select **Outbreak Filtering** from the Reports drop-down.

The following table explains the various sections on the Outbreak Filtering report page:

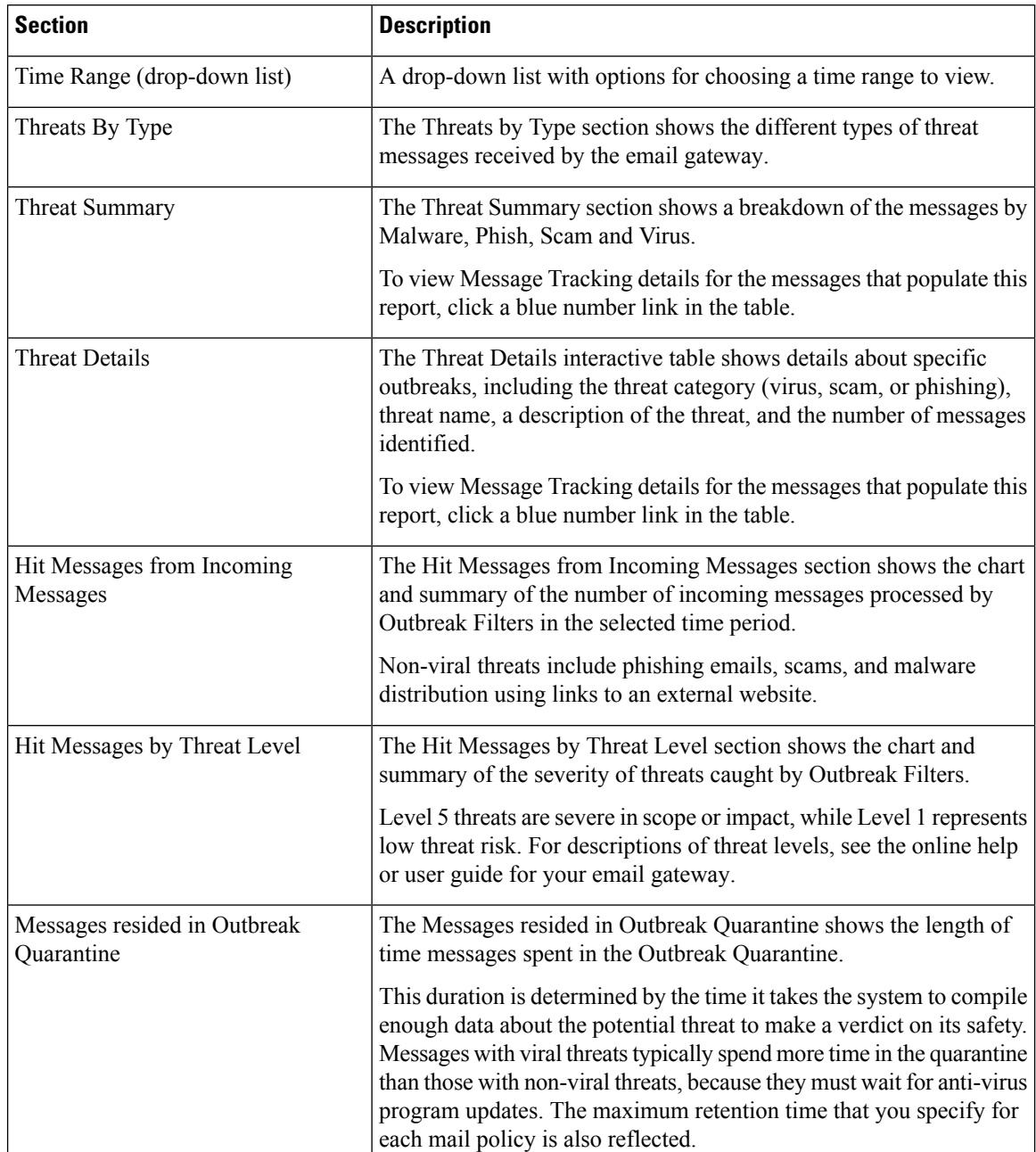

#### **Table 5: Details on the Outbreak Filtering Page**

Ш

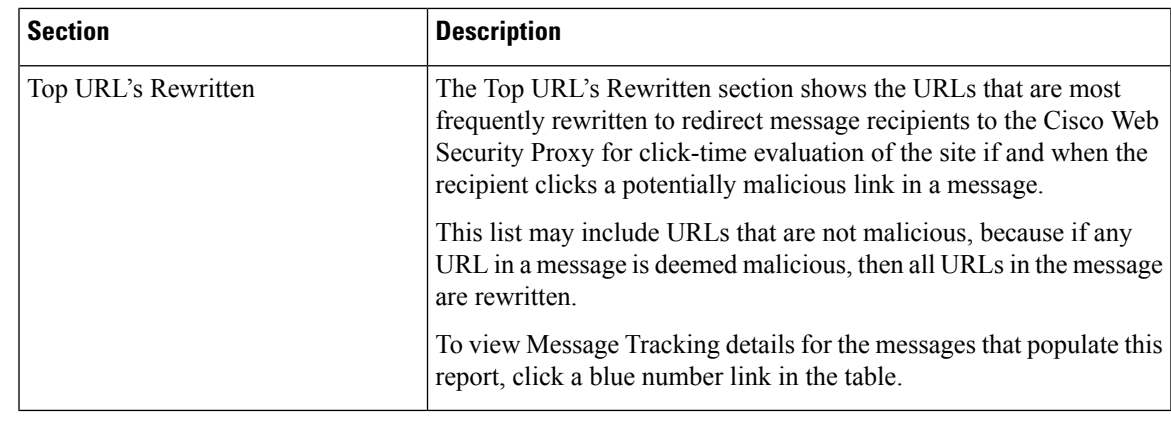

In order to correctly populate the tables on the Outbreak Filtering report page, the email gateway must be able to communicate with the Cisco update servers. **Note**

# **Forged Email Detection Page**

The Forged Email Detection page includes the following reports:

- **Top Forged Email Detection.** Displays the top ten users in the content dictionary that matched the forged From: header in the incoming messages.
- **Forged Email Detection: Details.** Displays a list of all the users in the content dictionary that matched the forged From: header in the incoming messages and for a given user, the number of messages matched.

To view the Forged Email Detection report page on the Security Management appliance, select **Forged Email Detection** from the Reports drop-down.

The Forged Email Detection reports are populated only if you are using the Forged Email Detection content filter or the forged-email-detection message filter.

From the Forged Email Detection report page you can export raw data to a CSV file. Click **Export** link on the top of a report page. Select the required report module that you want to export and click **Download**.

# **Sender Domain Reputation Page**

You can use the Sender Domain Reputation report page to view:

- Incoming messages based on the verdict received from the SDR service in graphical format.
- Incoming messages based on the threat category received from the SDR service in graphical format.

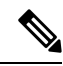

Only the messages whose SDR verdict is 'untrusted' or 'questionable' are classified under the SDR threat category, such as, 'spam,' 'malicious,' and so on. **Note**

• Summary of incoming messages based on the threat category received from the SDR service in tabular format.

To view the Sender Domain Reputation report page on the Security Management appliance, select **Sender Domain Reputation** from the Reports drop-down.

# **External Threat Feeds Page**

You can use the External Threat Feeds report page to view:

- Top ETF sources used to detect threats in messages in graphical format
- Summary of ETF sources used to detect threats in messages in tabular format.
- Top IOCs that matched threats detected in messages in graphical format.
- Top ETF sources used to filter malicious incoming mail connections in graphical format.
- Summary of ETF sources used to filter malicious incoming mail connections in tabular format.

In the 'Summary of External Threat Feed Sources' section:

- You can click on the number of messages for a particular ETF source to view the related messages in Message Tracking.
- You can click on a particular threat feed source to view the distribution of the ETF source based on the IOCs.

In the 'Summary of Indicator of Compromise (IOC) Matches' section:

- You can click on the number of IOCs for a particular ETF source to view the related messages in Message Tracking.
- You can click on a particular IOC to view the distribution of the IOC based on the ETF sources.

To view the External Threat Feeds report page, select **External Threat Feeds** from the Reports drop-down.

# <span id="page-57-0"></span>**Mail Flow Details Page**

The Mail Flow Details report page provides interactive reporting on the real-time information for all remote hosts connecting to your managed Cisco Secure Email and Web Manager. You can gather information about the IP addresses, domains, and network owners (organizations) sending mail to your system. You can also gather information about the IP addresses and domains of the outgoing senders.

To view the Mail Flow Details report page, select **Mail Flow Details** from the Reports drop-down.

The Mail Flow Details report page has the following tabs:

- Incoming Mails
- Outgoing Senders

To search for specific information within your data, see Searching and the [Interactive](#page-36-0) Email Report Pages , on [page](#page-36-0) 37.

From the Incoming Mails tab, you can:

- View the top senders by total threat messages in graphical format.
- View the top senders by clean messages in graphical format.
- View the top senders by graymail messages in graphical format.
- See the IP addresses, domains, or network owners (organizations) that have sent mail to your Cisco Secure Email and Web Manager.
- See detailed statistics on senders that have sent mail to your email gateways. The statistics include the number of connections (accepted or rejected), attempted messages broken down by security service (sender reputation filtering, anti-spam, anti-virus, and so forth), total threat messages, total graymails and clean messages.
- See the Incoming Mails interactive table for the detailed information about the particular IP address, domain, or network owner (organization). For more information, see [Incoming](#page-60-0) Mails Table, on page 61.

If your access privileges allow you to view Message Tracking data for the messages that populate this report, click a number hyperlink in the table.

From the Outgoing Senders tab, you can:

- View the top senders by total threat messages in graphical format.
- View the top senders by clean messages in graphical format.
- View the top senders (by IP address or domain) of outgoing threat messages (spam, antivirus, etc.) in your organization.
- See detailed statistics on senders that have sent mail from your email gateways. The statistics include the total threat messages broken down by security service (sender reputation filtering, anti-spam, anti-virus, and so forth) and clean messages.
- See the Sender Details interactive table for detailed information about the particular IP address or domain. For more information, see Sender [Details](#page-64-0) Table, on page 65.

If your access privileges allow you to view Message Tracking data for the messages that populate this report, click a number hyperlink in the table.

#### **Related Topics**

- [Incoming](#page-60-0) Mails Table, on page 61
- "No Domain [Information",](#page-59-0) on page 60
- Time Range for [Reports,](#page-37-0) on page 38
- Views Within the Mail Flow [Details](#page-58-0) Page, on page 59

### <span id="page-58-0"></span>**Views Within the Mail Flow Details Page**

The Mail Flow Details: Incoming report page has three different views:

- IP Addresses
- Domains
- Network Owners

These views provide a snapshot of the remote hosts connecting to the system in the context of the selected view.

Additionally, in the Incoming Mail table of the Mail Flow Details page, you can click on a Sender's IP Address, Domain name, or Network Owner Information to retrieve specific Sender Profile Information. For more information on Sender Profile information, see the [Sender](#page-63-0) Profile Pages, on page 64.

**Note** Network owners are entities that contain domains. Domains are entities that contain IP addresses.

Depending on the view you select, the Incoming Mail Details interactive table displays the top IP addresses, domains, or network owners that have sent mail to all public listeners configured on the email gateways. You can monitor the flow of all mail into your email gateways.

Click an IP address, domain, or network owner to access details about the sender on the Sender Profile page. The Sender Profile page is an Mail Flow Details page that is specific to a particular IP address, domain, or network owner.

See the [Incoming](#page-60-0) Mails Table, on page 61 for an explanation of the data included in the Incoming Mails interactive table.

From the Mail Flow Details page you can export raw data to a CSV file.

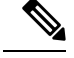

You can generate a scheduled report for the Mail Flow Details report page. See the [Scheduled](#page-77-1) Reports, on [page](#page-77-1) 78. **Note**

The Mail Flow Details: Outgoing report page has two different views:

- IP Addresses
- Domains

These views provide a snapshot of the remote hosts connecting to the system in the context of the selected view.

Depending on the view you select, the Sender Details interactive table displays the top IP addresses or domains of the senders that have sent mail from the public listeners configured from the Email Security appliances. You can monitor the flow of all mail from your email gateways.

See the Sender [Details](#page-64-0) Table, on page 65 for an explanation of the data included in the Sender Details interactive table.

#### <span id="page-59-0"></span>**"No Domain Information"**

Domains which have connected to the email gateway and could not be verified with a double-DNS lookup are automatically grouped into the special domain "No Domain Information." You can control how these types of unverified hosts are managed via Sender Verification. See [Configuring](b_ESA_Admin_Guide_ces_14-0-2_chapter5.pdf#nameddest=unique_147) the Gateway to Receive Email.

You can select the number of senders to show in the listing via the Items Displayed menu.

#### **Time Range for Reports**

The Email Security Monitor feature constantly records data about the mail flowing into your gateway. The data are updated every 60 seconds, but the display shown is delayed by 120 seconds behind the current system Ш

time. You can specify the time range to include in the results shown. Because the data is monitored in real time, information is periodically updated and summarized in the database.

Choose from the time range options in the following table.

**Table 6: Time Ranges Available in the Email Security Monitor Feature**

| This time range selected in the GUI | is defined as:                                                                              |
|-------------------------------------|---------------------------------------------------------------------------------------------|
| Hour                                | the last 60 minutes $+$ up to 5 minutes                                                     |
| Day                                 | the last 24 hours $+$ the last 60 minutes                                                   |
| Week                                | the last $7 \text{ days} +$ the elapsed hours of the current day                            |
| 30 days                             | the last 30 days $+$ the elapsed hours of the current day                                   |
| 90 days                             | the last 90 days $+$ the elapsed hours of the current day                                   |
| Yesterday                           | 00:00 to 23:59 (midnight to 11:59 PM)                                                       |
| Previous Calendar Month             | $00:00$ of the first day of the month to 23:59 of the last day of the<br>month              |
| Custom Range                        | the range enclosed by the start date and hour and the end date and<br>hour that you specify |

### <span id="page-60-0"></span>**Incoming Mails Table**

The interactive Incoming Mails table at the bottom of the Mail Flow Details: Incoming Mails page lists the top senders that have connected to public listeners on the email gateways. The table shows domains, IP addresses, or network owners, based on the view selected.

The system acquires and verifies the validity of the remote host's IP address by performing a double DNS lookup. For more information about *double DNS lookups* and sender verification, see the user guide or online help for the email gateway

For senders, that is Network Owner, IP Address or Domain, listed in the first column of the Incoming Mails table, or on the Top Senders by Total Threat Messages, click the Sender or No Domain Information link to view more information about the sender. The results appear on a Sender Profile page, which includes real-time information from the IP Reputation Service. From the Sender Profile page, you can view for more information about specific IP addresses or network owners. For more information, see the [Sender](#page-63-0) Profile Pages, on page [64](#page-63-0).

You can also view the Sender Groups report, by clicking Sender Groups report at the bottom of the Mail Flow Details page. For more information about the Sender Groups report page, see the Sender Groups [Report,](#page-65-0) on [page](#page-65-0) 66.

To view Message Tracking details for the messages that populate this report, click a number hyperlink in the table.

The following table shows the table column descriptions for the Incoming Mails table:

I

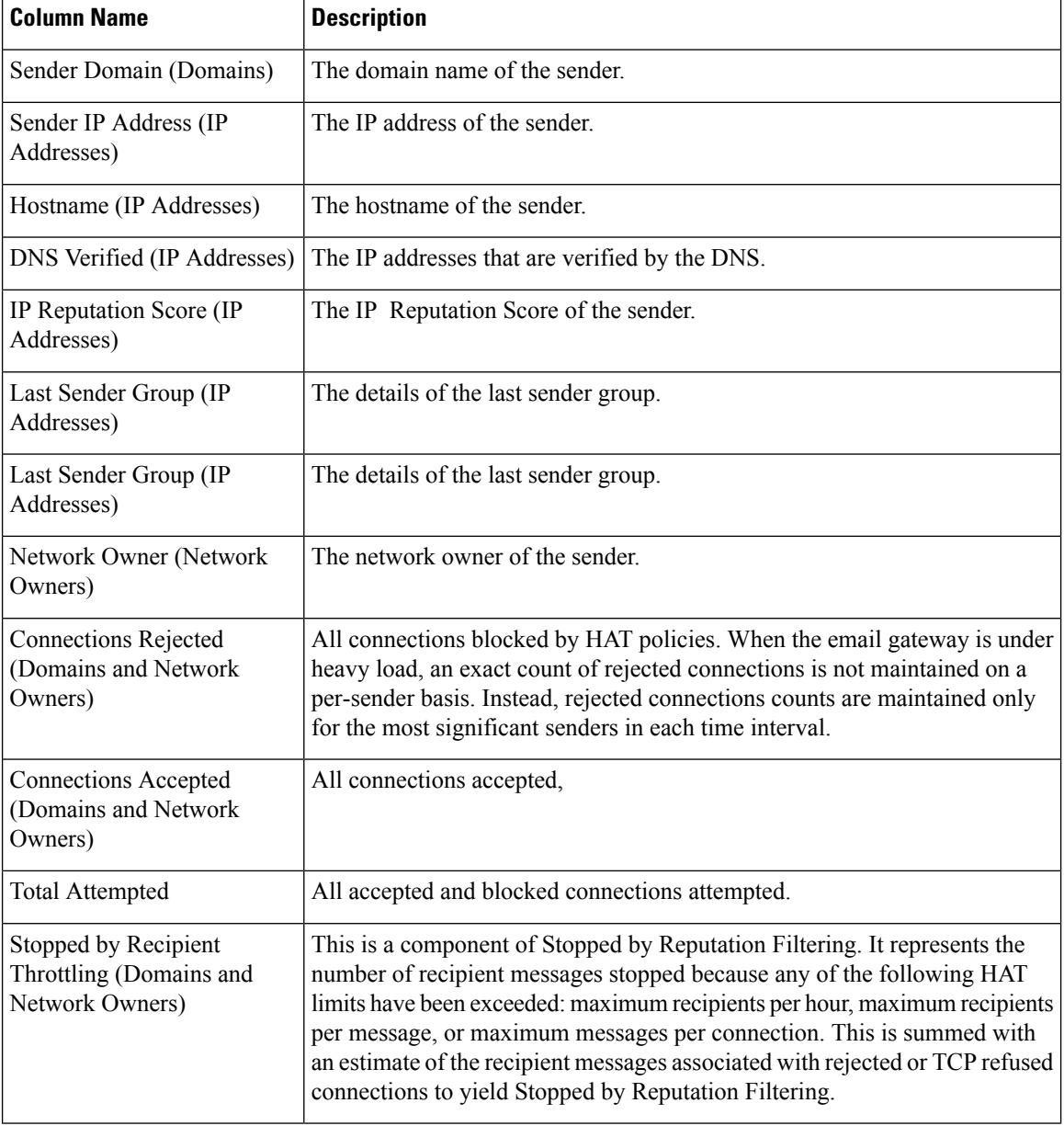

#### **Table 7: Table Column Descriptions for Incoming Mail Table**

 $\mathbf l$ 

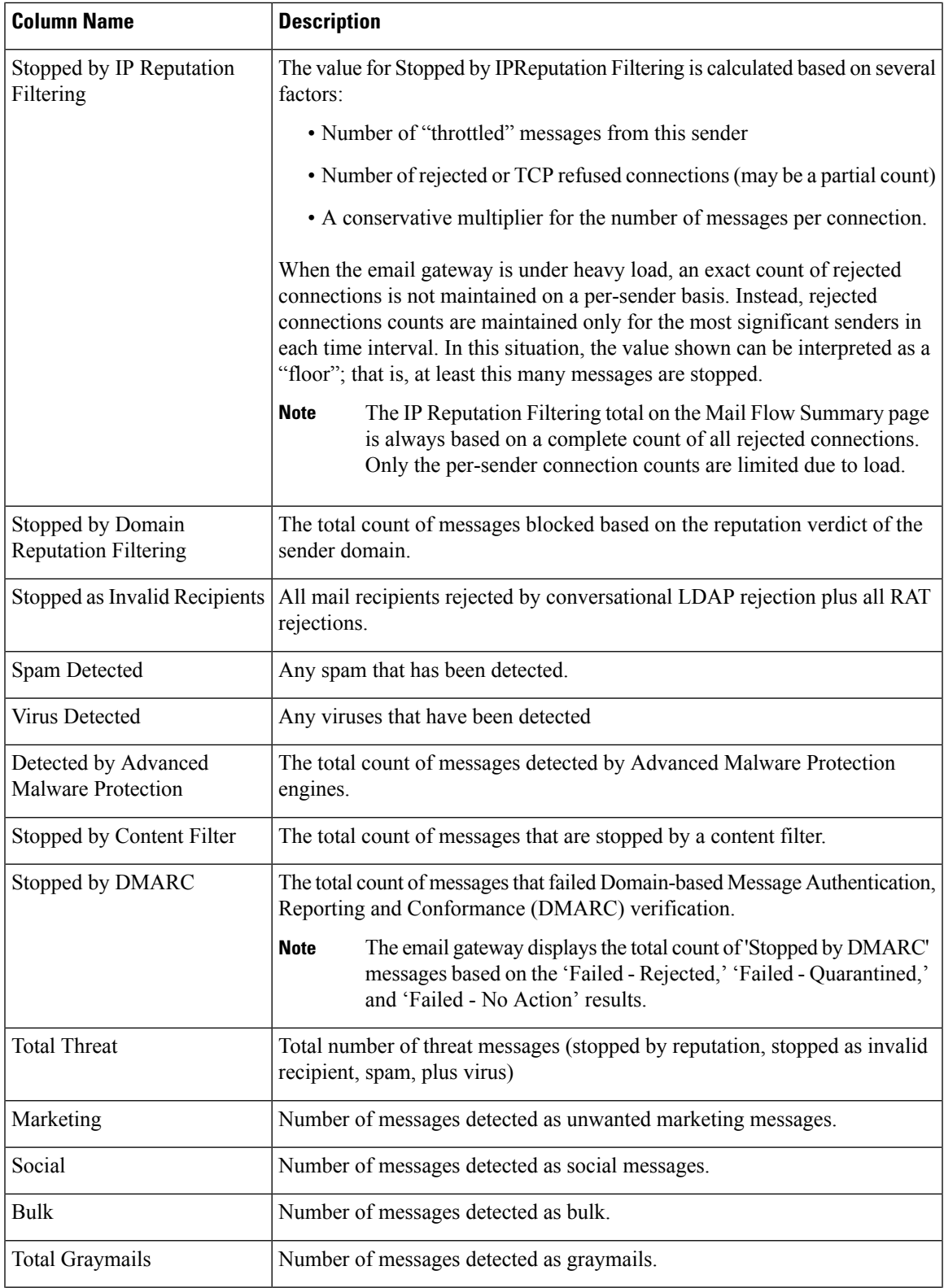

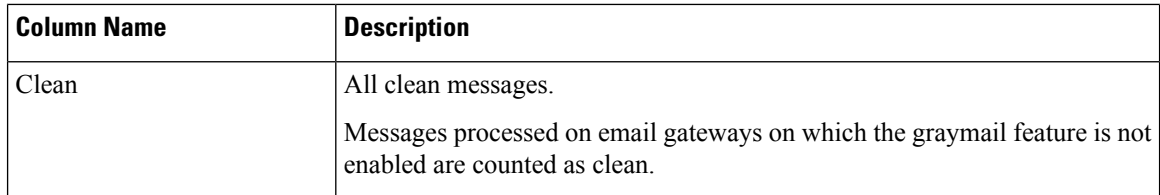

### <span id="page-63-0"></span>**Sender Profile Pages**

When you click a sender in the Incoming Mail Details interactive table, on the **Mail Flow Details** [New Web Interface] or **Incoming Mail** page, the Sender Profile page appears. It shows detailed information about the particular IP address, domain, or network owner (organization). You can access a Sender Profile page for any IP address, domain, or network owner by clicking the corresponding link on the Incoming Mail page or on other Sender Profile pages.

*Network owners* are entities that contain domains. *Domains* are entities that contain IP addresses.

The Sender Profile pages displayed for IP addresses, domains, and network owners vary slightly. For each, the page contains a graph and summary table for incoming mail from the particular sender. Below the graph, a table lists the domains or IP addresses associated with the sender. (The Sender Profile page for an individual IP address does not contain a more granular listing.) The Sender Profile page also includes an information section with the current SenderBase, sender group, and network information for the sender.

- Network Owner profile pages contain information for the network owner, as well as the domains and IP addresses associated with that network owner.
- Domain profile pages contain information for the domains and IPaddresses associated with that domain.
- IP address profile pages contain information about the IP address only.

Each Sender Profile page contains the following data in the Current Information table at the bottom of the page:

- The global information from the IP Reputation Service, including:
	- IP address, domain name, and/or network owner
	- Network owner category (network owner only)
	- CIDR range (IP addresses only)
	- Daily magnitude and monthly magnitude for the IP address, domain, and/or network owner
	- Days since the first message was received from this sender
	- Last sender group and whether DNS verified (IP address sender profile page only)

Daily magnitude is a measure of how many messages a domain has sent over the last 24 hours. Similar to the Richter scale used to measure earthquakes, SenderBase magnitude is a measure of message volume calculated using a log scale with a base of 10. The maximum theoretical value of the scale is set to 10, which equates to 100% of the world's email message volume. Using the log scale, a one-point increase in magnitude equates to a 10x increase in actual volume.

Monthly magnitude is calculated using the same approach as daily magnitude, except the percentages are calculated based on the volume of email sent over the last 30 days.

• Average magnitude (IP addresses only)

- Lifetime volume / 30 day volume (IP address profile pages only)
- Bonded sender status (IP address profile pages only)
- IP Reputation Score (IP address profile pages only)
- Days since first message (network owner and domain profile pages only)
- Number of domains associated with this network owner (network owner and domain profile pages only)
- Number of IP addresses in this network owner (network owner and domain profile pages only)
- Number of IP addresses used to send email (network owner pages only)

Click **More from SenderBase** to see a page with all information supplied by the IP Reputation Service.

• Details about the domains and IP addresses controlled by this network owner appear on network owner profile pages. Details about the IP addresses in the domain appear on domain pages.

From a domain profile page, you can click on a specific IP address to view specific information, or view an organization profile page.

### <span id="page-64-0"></span>**Sender Details Table**

The interactive Sender Details table at the bottom of the Mail Flow Details: Outgoing page lists the top senders that have connected to public listeners on the email gateways. The table shows domains or IP addresses, based on the view selected.

To view Message Tracking details for the messages that populate this report, click a number hyperlink in the table.

The following table shows the table column descriptions for the Sender Details table:

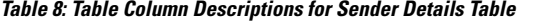

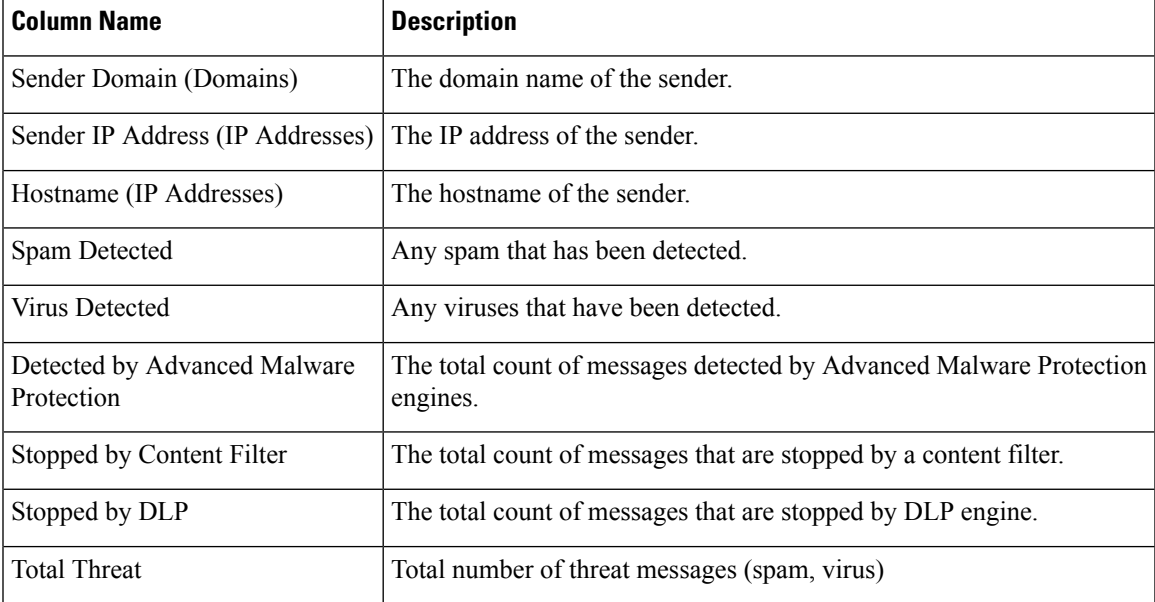

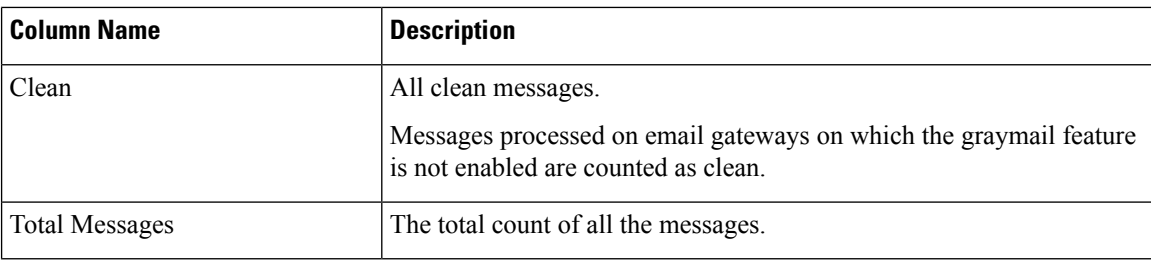

# <span id="page-65-0"></span>**Sender Groups Report**

The Sender Groups report provides a summary of connections by sender group and mail flow policy action, allowing you to review SMTP connection and mail flow policy trends. The Mail Flow by Sender Group listing shows the percentage and number of connections for each sender group. The Connections by Mail Flow Policy Action chart shows the percentage of connections for each mail flow policy action. This page provides an overview of the effectiveness of your Host Access Table (HAT) policies. For more information about the HAT, see [Configuring](b_ESA_Admin_Guide_ces_14-0-2_chapter5.pdf#nameddest=unique_147) the Gateway to Receive Email.

# **Outgoing Destinations**

The Outgoing Destinations page provides information about the domains your company sends mail to. The page consists of two sections. The top half of the page consists of graphs depicting the top destinations by outgoing threat messages and top destinations by outgoing clean messages on the top half of the page. The bottom half of the page displays a chart showing all the columns sorted by total recipients (default setting).

You can select a time range on which to report, such as a day, a week, or a custom range. As with all reports, you can export the data for the graphs or the details listing to CSV format via the **Export** link.

The Outgoing Destinations page can be used to answer the following types of questions:

- What domains is the email gateway sending mail to?
- How much mail is sent to each domain?
- How much of that mail is clean, spam-positive, virus-positive, malware or stopped by a content filter?
- How many messages are delivered and how many messages are hard-bounced by the destination server?

# **TLS Encryption Page**

The TLS Encryption pages shows the overall usage of TLS Encryption for sent and received mail. The report also shows details for each domain sending mail using TLS connections.

The TLS Encryption page can be used to determine the following information:

- Overall, what portion of incoming and outgoing connections use TLS?
- What partners do I have successful TLS connections with?
- What partners do I have unsuccessful TLS connections with?
- What partners do I have successful TLS connections with DANE support?
- What partners do I have unsuccessful TLS connections with DANE support?
- What partners have issue with their TLS certificates?
- What percent of overall mail with a partner uses TLS?
- What percent of outgoing TLS connections with DANE support are successful?
- What percent of outgoing connections with DANE support are unsuccessful?

The TLS Encryption page is divided into a section for incoming connections and a section for outgoing connections. Each section includes a graph, summaries, and a table with details.

The graph displays a view of incoming or outgoing TLS-encrypted and non-encrypted connections over the time range you specify. The graph displays the total volume of messages, the volume of encrypted and unencrypted messages, the volume of successful and failed TLS encrypted messages and the volume of successful and failed DANE connections. The graphs distinguish between connections in which TLS was required and connections in which TLS was merely preferred.

The table displays details for domains sending or receiving encrypted messages. For each domain, you can view the number of required and preferred TLS connections that were successful and that failed, the total number of TLS connections attempted (whether successful or failed), the total number of unencrypted connections, and the total number of unencrypted connections, and the total number of DANE connections (depending on whether successful or failed). You can also view the percentage of all connections in which TLS was attempted, and the total number of encrypted messages sent successfully, regardless of whether TLS was preferred or required. You can show or hide columns by Customize Columns icon at the top right side of the table.

# **Inbound SMTP Authentication Page**

The Inbound SMTP Authentication page shows the use of client certificates and the SMTP AUTH command to authenticate SMTP sessions between the email gateway and users' mail clients. If the email gateway accepts the certificate or SMTP AUTH command, it will establish a TLS connection to the mail client, which the client will use to send a message. Since it is not possible for the email gateway to track these attempts on a per-user basis, the report shows details on SMTP authentication based on the domain name and domain IP address.

Use this report to determine the following information:

- Overall, how many incoming connection use SMTP authentication?
- How many connections use a client certificated?
- How many connections use SMTP AUTH?
- What domains are failing to connect when attempting to use SMTP authentication?
- How many connections are successfully using the fall-back when SMTP authentication fails?

The InboundSMTP Authentication page includes a graph for received connections, a graph for mail recipients who attempted an SMTP authentication connection, and a table with details on the attempts to authenticate connections.

The Received Connections graph shows the incoming connections from mail clients that attempt to authentication their connections using SMTP authentication over the time range you specify. The graph displays the total number of connections the email gateway received, the number that did not attempt to authenticate using SMTP authentication, the number that failed and succeeded to authenticate the connection using a client certificate, and the number that failed and succeeded to authenticate using the SMTP AUTH command.

The Received Recipients graph displaysthe number of recipients whose mail clients attempted to authenticate their connections to the email gateways to send messages using SMTP authentication. The graph also show

the number of recipients whose connections were authenticated and the number of recipients whose connections were not authenticated.

The SMTP Authentication details table displays details for the domains whose users attempt to authenticate their connections to the email gateway to send messages. For each domain, you can view the number of connection attempts using a client certificate that were successful or failed, the number of connection attempts using the SMTP AUTH command that were successful or failed, and the number that fell back to the SMTP AUTH after their client certificate connection attempt failed. You can use the tabs at the top of the page to display this information by domain name or domain IP address.

### **Rate Limits Page**

Rate Limiting by envelope sender allows you to limit the number of email message recipients per time interval from an individual sender, based on the mail-from address. The Rate Limits report shows you the senders who most egregiously exceed this limit.

Use this report to help you identify the following:

- Compromised user accounts that might be used to send spam in bulk.
- Out-of-control applications in your organization that use email for notifications, alerts, automated statements, etc.
- Sources of heavy email activity in your organization, for internal billing or resource-management purposes.
- Sources of large-volume inbound email traffic that might not otherwise be considered spam.

Note that other reports that include statistics for internal senders (such as Internal Users or Outgoing Senders) measure only the number of messages sent; they do not identify senders of a few messages to a large number of recipients.

The Top Offenders by Incident chart shows the envelope senders who most frequently attempted to send messages to more recipients than the configured limit. Each attempt is one incident. This chart aggregates incident counts from all listeners.

The Top Offenders by Rejected Recipients chart shows the envelope senders who sent messages to the largest number of recipients above the configured limit. This chart aggregates recipient counts from all listeners.

To configure rate limiting by envelope sender or modify the existing rate limit, see Defining Rules for [Incoming](b_ESA_Admin_Guide_ces_14-0-2_chapter7.pdf#nameddest=unique_251) [Messages](b_ESA_Admin_Guide_ces_14-0-2_chapter7.pdf#nameddest=unique_251) Using a Mail Flow Policy.

# **Connections by Country Page**

You can use the Connections by Country report page to view:

- Top incoming mail connections based on country of origin in graphical format.
- Total incoming mail connections based on country of origin in tabular format.

You can click on the number of incoming mail connections of a specific geolocation to view the related messages in Message Tracking.

The "Total Messages" column only displays those messages that are accepted at the SMTP connection level.

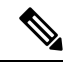

During report generation: **Note**

- If one or more incoming mail connections are detected as private IP address, the incoming mail connections are categorized as "Private IP Addresses" in the report.
- If one or more incoming mail connections are detected as not a valid IP Reputation score, the incoming mail connections are categorized as 'No Country Info' in the report.

# **User Mail Summary Page**

The User Mail Sumamry page provides information about the mail sent and received by your internal users, *per email address* (a single user may have multiple email addresses listed — the email addresses are not combined in the report).

The page consists of two sections:

- Graphs depicting the top users by clean incoming and outgoing messages and top users receiving graymail.
- User mail flow details

You can select a time range on which to report (hour, day, week, or month). As with all reports, you can export the data for the graphs or the details listing to CSV format via the **Export** link. You can also display hidden table columns or hide default columns by clicking the Customize Column icon on the top right side of the table.

The User Mail Flow Details listing breaks down the mail received and sent by each email address into clean, spam (incoming only), virus, malware, content filter matches, and graymail (incoming only). You can sort the listing by clicking on the column headers.

Using the Internal Users report, you can answer these kinds of questions:

- Who is sending the most external email?
- Who receives the most clean email?
- Who receives the most number of graymail messages?
- Who receives the most spam?
- Who is triggering which content filters?
- Whose email is getting caught by content filters?

Inbound Internal Users are the users for which you received email, based on the Rcpt To: address. Outbound Internal Users are based on the Mail From: address and are useful when tracking the types of email that senders on your internal network are sending.

Note that some outbound mail (like bounces) have a null sender. They are counted under outbound and "unknown."

Click on an internal user to view the Internal User detail page for that user.

Click the Customize Columns icon on the top right side of the table to show columns that are hidden by default, such as the Incoming Spam Detected by Intelligent Multi-Scan column or Outgoing Spam Detected by Intelligent Multi-Scan column.

#### **Related Topics**

- User Mail Flow [Details,](#page-69-0) on page 70
- [Searching](#page-17-0) for a Specific Internal User, on page 18

### <span id="page-69-0"></span>**User Mail Flow Details**

The User Mail Flow details section shows detailed information about the specified user, including a breakdown of incoming and outgoing messages showing the number of messages in each category (spam detected, virus detected, detected by Advanced Malware Protection, stopped by content filter, graymail detected, and clean). Optionally, for incoming messages, you can click the Customize Columns icon on the top right side of the table to show the Incoming Spam Detected by Intelligent Multi-Scan column. This value reflects the number messages that contained attachments that were determined by file reputation filtering to be malicious. It does not include verdict updates or files found to be malicious by file analysis. Incoming and outgoing content filter and DLP policy matches are also shown.

Click a content filter name to view detailed information for that filter in the corresponding content filter information page (see [Content](#page-19-0) Filters Page, on page 20). You can use this method to get a list of users who also sent or received mail that matched that particular content filter.

### **Searching for a Specific Internal User**

You can search for a specific internal user (email address) via the search form at the bottom User Mail Summary page. Choose whether to exactly match the search text or look for items starting with the entered text (for instance, starts with "ex" will match "example.com").

# **DLP Incident Summary Page**

The DLP Incident Summary page shows information on the incidents of data loss prevention (DLP) policy violations occurring in outgoing mail. The email gateway usesthe DLPemail policies enabled in the Outgoing Mail Policies table to detect sensitive data sent by your users. Every occurrence of an outgoing message violating a DLP policy is reported as an incident.

Using the DLP Incidents report, you can answer these kinds of questions:

- What type of sensitive data is being sent by your users?
- How severe are these DLP incidents?
- How many of these messages are being delivered?
- How many of these messages are being dropped?
- Who is sending these messages?

The DLP Incident Summary page is comprised of two main sections:

• the DLP incident trend graphs summarizing the top DLP incidents by severity (Low, Medium, High, Critical) and policy matches, and

• the DLP Incidents Details listing.

You can select a time range on which to report, such as an hour, a week, or a custom range. As with all reports, you can export the data for the graphs or the details listing to CSV format via the **Export** link.For information about generating PDFs in languages other than English, see the Notes on [Reports,](#page-77-0) on page 78.

Click the name of a DLP policy to view detailed information on the DLP incidents detected by the policy. You can use this method to get a list of users who sent mail that contained sensitive data detected by the policy.

#### **Related Topics**

- DLP [Incident](#page-70-0) Details, on page 71
- DLP [Policy](#page-70-1) Detail Page, on page 71

### <span id="page-70-0"></span>**DLP Incident Details**

The DLP policies currently enabled in the email gateway's outgoing mail policies are listed in the DLP Incident Details table. Click the name of a DLP policy to view more detailed information.

The DLP Incident Details table shows the total number of DLP incidents per policy, with a breakdown by severity level. The severity level also includes the number of bounced messages and the number of messages delivered in the clear, delivered encrypted, or dropped. Click the column headings to sort the data.

### <span id="page-70-1"></span>**DLP Policy Detail Page**

If you clicked the name of a DLP policy in the DLP Incident Details table, the resulting DLP Policy Detail page displays the DLP incidents data for the policy. The page displays graphs on the DLP incidents based on severity.

The page also includes an Incidents by Sender listing at the bottom of the page that lists each internal user who has sent a message that violated the DLP policy. The listing also shows the total number of DLP incidents for this policy per user, with a breakdown by severity level, and whether any of the messages were delivered in the clear, delivered encrypted, or dropped. You can use the Incidents by Sender listing to find out which users may be sending your organization's sensitive data to people outside your network.

Clicking on the sender name opens up the Internal Users page. See #unique 1510 for more information.

### **Web Interaction Page**

- Web Interaction Tracking report modules are populated only if the web interaction tracking feature is enabled.
- Web Interaction Tracking report modules are not updated in real-time and are refreshed every 30 minutes. Also, after clicking a rewritten URL, it may take up to two hours for the Web Interaction Tracking report to report this event.
- Web Interaction Tracking report is not updated in real-time. After clicking a cloud re-directed rewritten URL, it may take up to two hours for the Web Interaction Tracking report to report this event.
- Web Interaction Tracking reports are available for incoming and outgoing messages.
- Only cloud re-directed rewritten URLs (either by policy or Outbreak Filter) clicked by the end users are included in these modules.

• Web Interaction Tracking page includes the following reports:

**Top Malicious URLs clicked by End Users**. Click on a URL to view a detailed report that contains the following information:

- A list of end users who clicked on the rewritten malicious URL.
- Date and time at which the URL was clicked.
- Whether the URL was rewritten by a policy or an outbreak filter.
- Action taken (allow, block, or unknown) when the rewritten URL was clicked. Note that, if a URL was rewritten by outbreak filter and the final verdict is unavailable, the status is shown as unknown.

#### **Top End Users who clicked on Malicious URLs**

This section displays the summary of the top end users who clicked on the Rewritten Malicious URLs, for incoming and outgoing messages.

**Web Interaction Tracking Details**. Includes the following information:

- A list of all the cloud re-directed rewritten URLs (malicious and unmalicious). Click on a URL to view a detailed report.
- Action taken (allow, block, or unknown) when a cloud re-directed rewritten URL was clicked.

For the data to show up, perform the following:

- Choose **Incoming Mail Policies > Outbreak Filters** to configure an outbreak filter and enable message modification and URL rewriting.
- Configure a content filter with the "**Redirect to Cisco Security Proxy**" action.

Note that, if the verdict of a URL (clean or malicious) was unknown at the time when the end user clicked it, the status is shown as unknown. This could be because the URL was under further scrutiny or the web server was down or not reachable at the time of the user click.

- The number of times end users clicked on a rewritten URL. Click on a number to view a list of all the messages that contain the clicked URL.
- While using Web Interaction Tracking reports, keep in mind the following limitations:
	- If you have configured a content or message filter to deliver messages after rewriting malicious URLs and notify another user (for example, an administrator), the web interaction tracking data of the original recipient is incremented even if the notified user clicks on the rewritten URLs.
	- If you are sending a copy of quarantined messages containing rewritten URLs to a user (for example, an administrator) using web interface, the web interaction tracking data of the original recipient is incremented even if the user (to whom the copy of the messages were sent) clicks on the rewritten URLs.
	- At any point, if you plan to modify the time of your email gateway, make sure that the system time is synchronized with Coordinated Universal Time (UTC).
# **Remediation Report Page**

You can use the Remediation report to monitor the remediation results for Mailbox Auto Remediation and Mailbox Search and Remediate.

Use this report:

- To view the list of messages that are attempted for Mailbox Auto Remediation and Mailbox Search and Remediate.
- To know the reason for remediation failure. For example, connections errors, authentication errors, and so on.

The following list explains the various sections on the Rate Limit report:

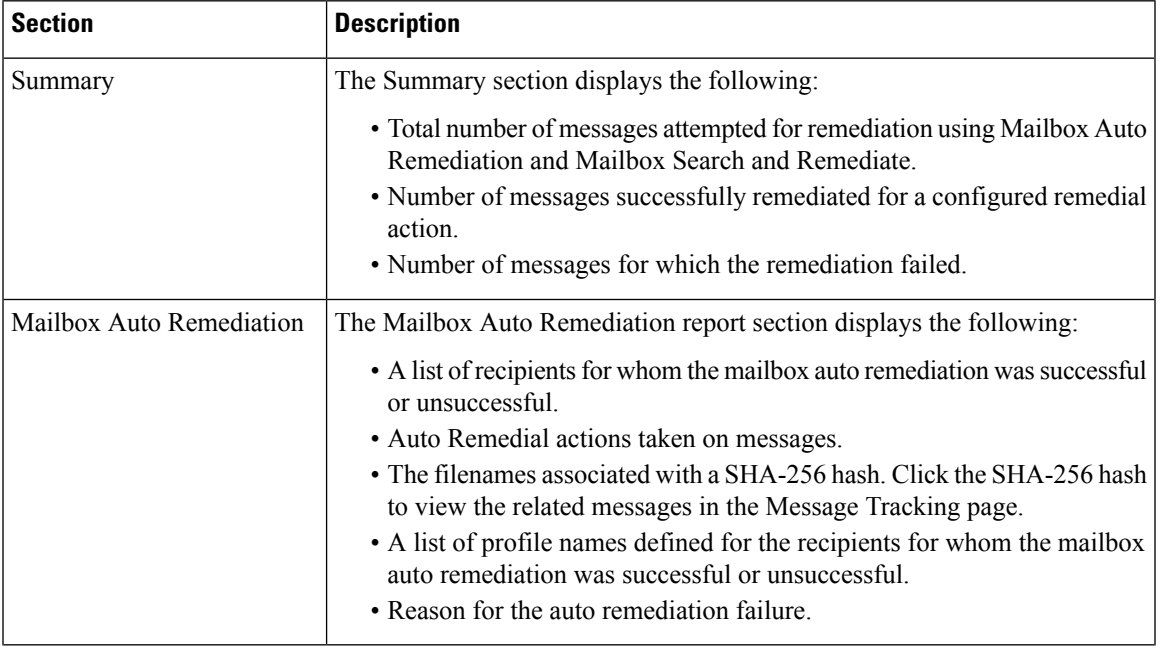

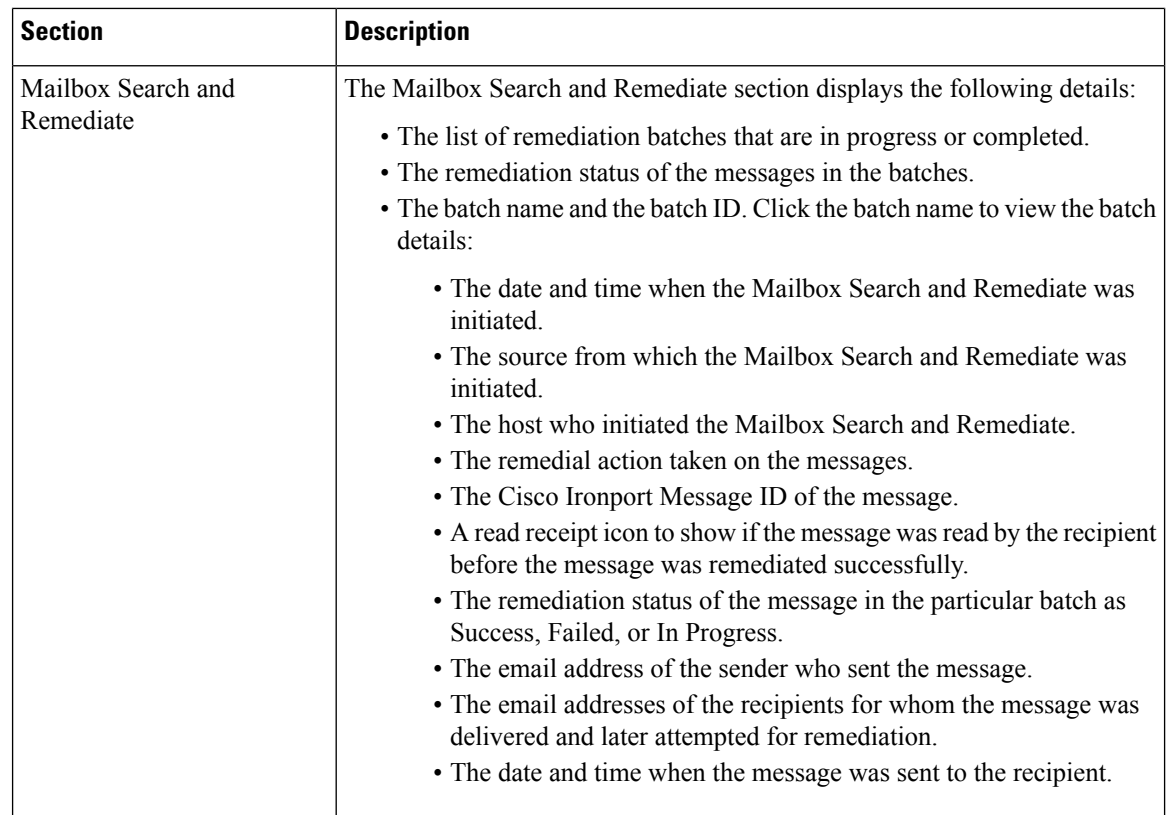

# **Message Filters Page**

The Message Filters page shows information about the top message filter matches (which message filter had the most matching messages) in two forms: a bar chart and a tabular representation.

Using the bar chart, you can find the message filters that are being triggered the most by incoming and outgoing messages. The tabular representation shows the top message filters and the number of matches for the respective message filters. Click on the number to view a list of all the messages that are included in that number using Message Tracking.

You can select a time range on which to report, such as an hour, a week, or a custom range. As with all reports, you can export the data for the graphs or the details listing to CSV format via the **Export** link.

# **High Volume Mail Page**

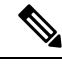

**Note** The High Volume Mail page shows data only from message filters that use Header Repeats rule.

The High Volume Mail page contains the following reports in the form of bar charts:

- **Top Subjects**. You can use this chart to understand the top subjects of messages that AsyncOS received.
- **Top Envelope Senders**. You can use this chart to understand the top envelope senders of messages that AsyncOS received.

• **Top Message Filters by Number of Matches**. You can use this chart to understand the top message filter (that uses Header Repeats rule) matches.

The High Volume Mail page also provides a tabular representation of the top message filters and the number of matches for the respective message filters. Click the number to view a list of all the messages that are included in that number using Message Tracking.

You can select a time range on which to report, such as an hour, a week, or a custom range. As with all reports, you can export the data for the graphs or the details listing to CSV format via the **Export** link.

# **Content Filters Page**

The Content Filters page shows information about the top incoming and outgoing content filter matches (which content filter had the most matching messages) in two forms: a bar chart and a listing. Using the Content Filters page, you can review your corporate policies on a per-content filter or per-user basis and answer questions like:

- Which content filter is being triggered the most by incoming or outgoing mail?
- Who are the top users sending or receiving mail that is triggering a particular content filter?

You can click the name of the content filter in the listing to view more information about that filter on the Content Filter detail page.

#### **Related Topics**

• [Content](#page-74-0) Filter Details, on page 75

### <span id="page-74-0"></span>**Content Filter Details**

Click the content filter name link to view the content filter details. The Content Filter detail page displays matches for that filter over time, as well as matches by internal user.

In the Matches by Internal Users section, you can click the name of a user to view that internal user's (email address) Internal User details page (see #unique\_1510).

# **Safe Print Page**

You can use the Safe Print report page to view:

- Number of safe-printed attachments based on the file type in graphical format.
- Summary of safe-printed attachments based on the file type in tabular format.

In the 'Summary of Safe Print File Types' section, click the total number of safe-printed attachments to view the message details in Message Tracking.

# **Advanced Phishing Protection Report Page**

The **Reports > Mail Flow Summary > Advanced Phishing Protection** report page displays the following:

• Total number of messages successfully forwarded to the Cisco Advanced Phishing Protection cloud service.

• Total number of messages that are not forwarded to the Cisco Advanced Phishing Protection cloud service.

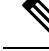

If the forwarding of message metadata has failed, you must validate the configurations of the Advanced Phishing Protection feature. For more information, see How to Integrate Email Gateway with the Cisco [Advanced](b_ESA_Admin_Guide_ces_14-0-2_chapter31.pdf#nameddest=unique_1275) Phishing [Protection](b_ESA_Admin_Guide_ces_14-0-2_chapter31.pdf#nameddest=unique_1275) Cloud Service **Note**

You can use the Advanced Phishing Protection report page to view:

- Total number of messages that are sent from all email gateways at the organizational level to the Cisco Advanced Phishing Protection cloud service in a dashboard.
- Total number of messages attempted to be forwarded to the Cisco Advanced Phishing Protection cloud service, in a graphical format.

To view the detailed information on the metadata of the message that is forwarded to the Cisco Advanced Phishing Protection cloud service, click on the link and login to the Cisco Advanced Phishing Protection cloud service. For more information, see Monitoring Message Metadata on the Cisco Advanced Phishing Protection Cloud [Service](b_ESA_Admin_Guide_ces_14-0-2_chapter31.pdf#nameddest=unique_1282).

# **Mail Policy Details Report Page**

You can use the Mail Policy Details report page to view:

- Top incoming messages that matched a configured mail policy in graphical and tabular format.
- Top outgoing messages that matched a configured mail policy in graphical and tabular format.

In the 'Incoming Policies' section, click the total number of incoming messages that matched a specific mail policy to view the message details in Message Tracking.

In the 'Outgoing Policies' section, click the total number of incoming messages that matched a specific mail policy to view the message details in Message Tracking.

# **Reporting Overview**

Reporting in AsyncOS involves three basic actions:

- You can create Scheduled Reports to be run on a daily, weekly, or monthly basis.
- You can generate a report immediately ("on-demand" report).
- You can view archived versions of previously run reports (both scheduled and on-demand).

Configure scheduled and on-demand reports via the Monitor > Scheduled Reports page. View archived reports via the Monitor > Archived Reports page.

Your email gateway will retain the most recent reports it generates, up to 1000 total versions for all reports. You can define as many recipients for reports as you want, including zero recipients. If you do not specify an email recipient, the system will still archive the reports. If you need to send the reports to a large number of addresses, however, it may be easier to create a mailing list rather than listing the recipients individually.

Ш

By default, the email gateway archives the twelve most recent reports of each scheduled report. Reports are stored in the /saved\_reports directory of the email gateway. (See FTP, SSH, and SCP [Access](b_ESA_Admin_Guide_ces_14-0-2_appendix1.pdf#nameddest=unique_81) for more information.)

#### **Related Topics**

- [Scheduled](#page-76-0) or Archived Report Types, on page 77
- Setting the Return Address for [Reports,](#page-77-0) on page 78

# <span id="page-76-0"></span>**Scheduled or Archived Report Types**

You can choose from the following report types:

- AMP Reputation
- Advanced Malware Protection File Analysis
- Advanced Malware Protection File Retrospection
- Connections by Country
- Content Filters
- DLP Incident Summary
- DMARC Verification Report
- Delivery Status
- Executive Summary
- External Threat Feeds
- Forged Email Detection
- High Volume Mail
- Inbound SMTP Authentication
- Marco Detection
- Mail Flow Summary:Incoming
- Mailbox Auto Remediation
- Mail Flow Details (Outgoing senders: domain)
- Mail Flow Summary: Outgoing
- Message Filters
- My Email Reports
- Outgoing Destinations
- Rate Limits
- Sender Domain Reputation
- Sender Groups
- System Capacity
- TLS Encryption
- User Mail Summary
- URL Filtering
- Outbreak Filters
- Virus Filtering
- Web Interaction

Each of the reports consists of a summary of the corresponding Email Security Monitor page.

#### **Related Topics**

• Notes on [Reports,](#page-77-1) on page 78

### <span id="page-77-1"></span>**Notes on Reports**

Content Filter reports in a PDF format are limited to a maximum of 40 content filters. You can obtain the full listing via reports in a CSV format.

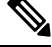

**Note**

To generate PDFs in Chinese, Japanese, or Korean on Windows computers, you must also download the applicable Font Pack from Adobe.com and install it on your local computer.

## <span id="page-77-0"></span>**Setting the Return Address for Reports**

To set the return address for reports, see [Configuring](b_ESA_Admin_Guide_ces_14-0-2_chapter39.pdf#nameddest=unique_1143) the Return Address for Email Gateway Generated [Messages](b_ESA_Admin_Guide_ces_14-0-2_chapter39.pdf#nameddest=unique_1143). From the CLI, use the **addressconfig** command.

# **Managing Reports**

You can create, edit, delete, and view archived scheduled reports. You can also run a report immediately (on-demand report). Managing and viewing these reports is discussed below.

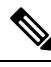

**Note** When in Cluster Mode, you are unable to view reports. You may view reports when in machine mode.

The Monitor > Scheduled Reports page shows a listing of the scheduled reports already created on the email gateway.

#### **Related Topics**

- [Scheduled](#page-77-2) Reports, on page 78
- [Archived](#page-79-0) Reports, on page 80

## <span id="page-77-2"></span>**Scheduled Reports**

Scheduled reports can be scheduled to run on a daily, weekly, or monthly basis. You can select a time at which to run the report. Regardless of when you run a report, it will only include data for the time period that you specify, for example the past 3 days or the previous calendar month. Note that a daily report scheduled to run at 1AM will contain data for the previous day, midnight to midnight.

Your email gateway ships with a default set of scheduled reports —you can use, modify, or delete any of them.

#### **Related Topics**

- Scheduling a Report to be Generated [Automatically](#page-78-0) , on page 79
- Editing [Scheduled](#page-78-1) Reports , on page 79

#### • Deleting [Scheduled](#page-79-1) Reports, on page 80

### <span id="page-78-0"></span>**Scheduling a Report to be Generated Automatically**

### **Procedure**

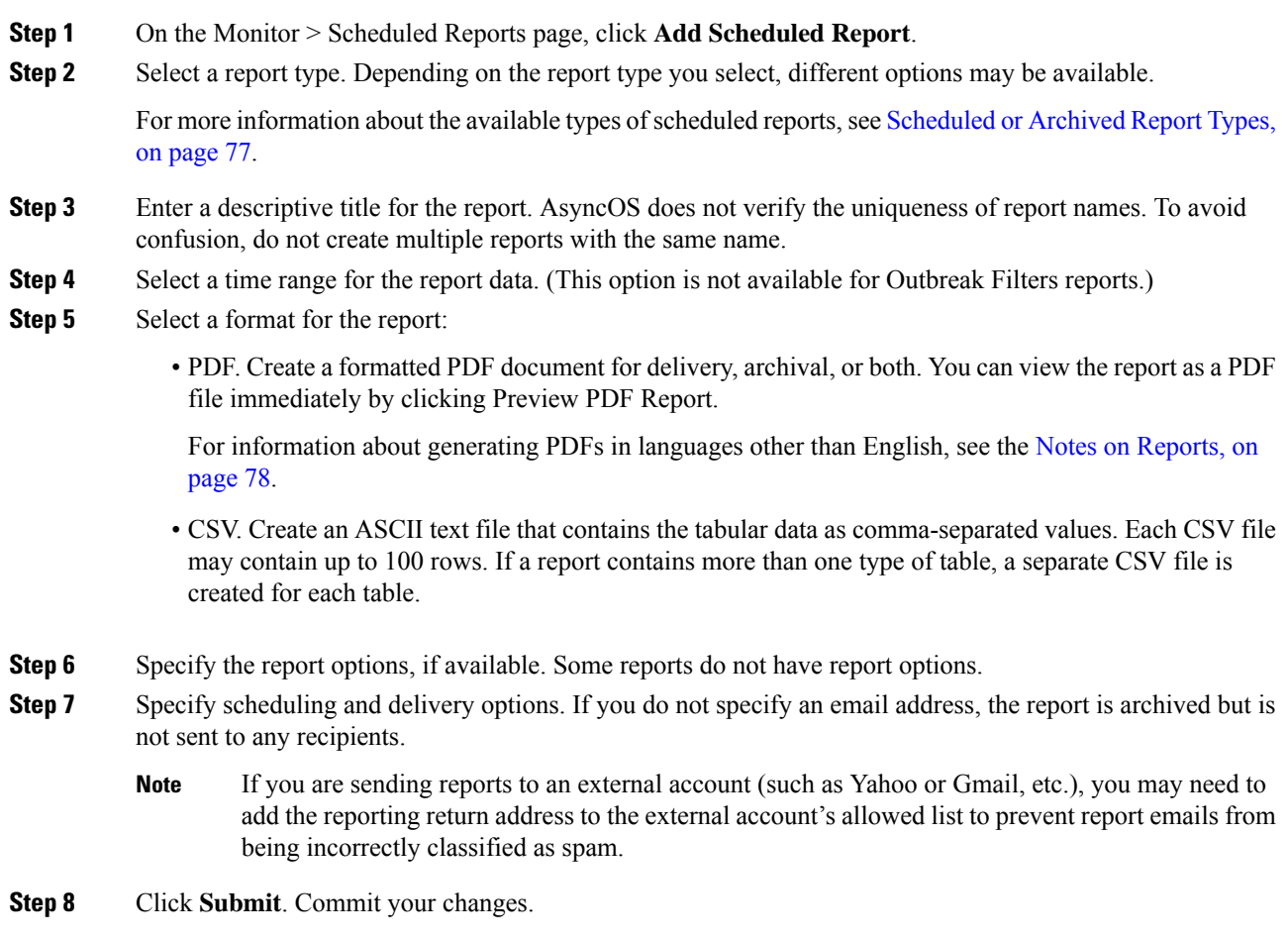

### <span id="page-78-1"></span>**Editing Scheduled Reports**

### **Procedure**

**Step 1** Click the report title in the listing on the Services > Centralized Reporting page.

- **Step 2** Make your changes.
- **Step 3** Submit and commit your changes.

### <span id="page-79-1"></span>**Deleting Scheduled Reports**

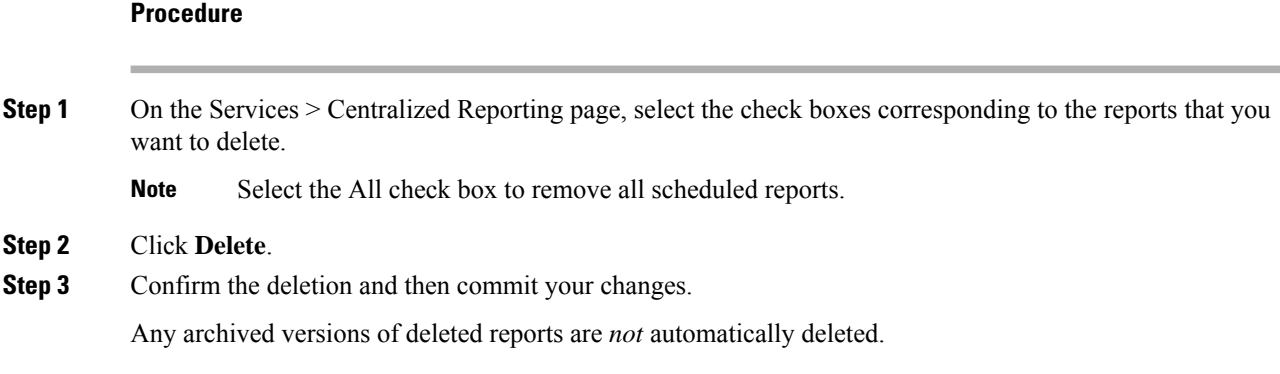

# <span id="page-79-0"></span>**Archived Reports**

The **Monitor > Archived Reports** page lists the available archived reports. You can view a report by clicking its name in the Report Title column. You can generate a report immediately by clicking **Generate Report Now**

Use the Show menu to filter which type of reports is listed. Click the column headings to sort the listing.

Archived reports are deleted automatically — up to 30 instances of each scheduled report (up to 1000 reports) are kept and as new reports are added, older ones are deleted to keep the number at 1000. The 30 instances limit is applied to each individual scheduled report, not report type.

#### **Related Topics**

• Generating [On-Demand](#page-79-2) Reports, on page 80

### <span id="page-79-2"></span>**Generating On-Demand Reports**

You can generate a report without scheduling it. These on-demand reports are still based on a specified time frame, but they are generated immediately.

#### **Procedure**

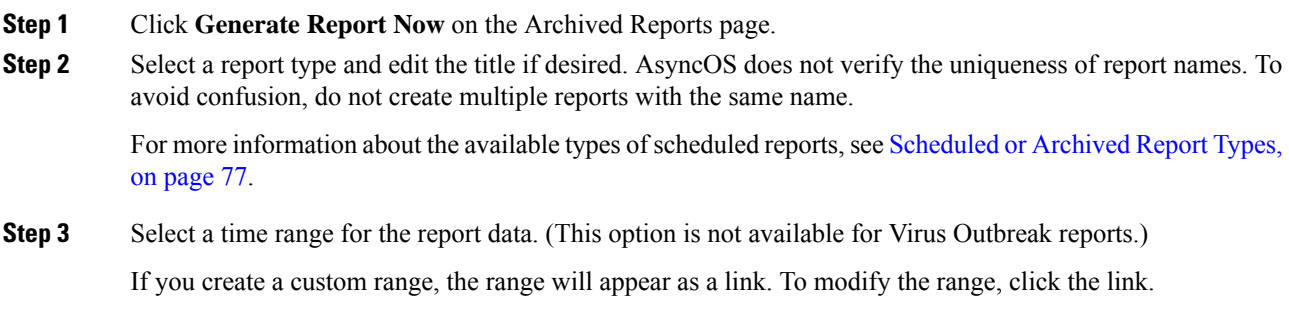

**Step 4** Select a format for the report.

• PDF. Create a formatted PDF document for delivery, archival, or both. You can view the report as a PDF file immediately by clicking Preview PDF Report.

For information about generating PDFs in languages other than English, see the Notes on [Reports,](#page-77-1) on [page](#page-77-1) 78.

- CSV. Create an ASCII text file that contains the tabular data as comma-separated values. Each CSV file may contain up to 100 rows. If a report contains more than one type of table, a separate CSV file is created for each table.Specify any report options.
- **Step 5** Select whether to archive the report (if so, the report will shown on the Archived Reports page).
- **Step 6** Specify whether to email the report and to which email addresses to send the report.
- **Step 7** Click **Deliver this Report** to generate the report and deliver it to recipients or archive it.
- **Step 8** Commit your changes.

# <span id="page-80-0"></span>**Troubleshooting Email Reports**

- Link to Message Tracking Gives [Unexpected](#page-80-0) Results , on page 81
- File Analysis Details in the Cloud Are [Incomplete,](#page-80-1) on page 81

## **Link to Message Tracking Gives Unexpected Results**

#### **Problem**

Drilling down from a report to view details in message tracking yields unexpected results.

#### **Solution**

This can occur if reporting and message tracking were not simultaneously enabled, functioning properly, and storing data locally (as opposed to being stored centrally on a Cisco Secure Email and Web Manager). Data for each feature (reporting and message tracking) is stored only while that feature is enabled and functioning on that email gateway, independently of whether the other feature (reporting or message tracking) is enabled and functioning. Therefore, reports may include data that is not available in Message Tracking and vice-versa.

# <span id="page-80-1"></span>**File Analysis Details in the Cloud Are Incomplete**

#### **Problem**

Complete file analysis results in the public cloud are not available for files uploaded from other email gateways in my organization.

#### **Solution**

Be sure to group all email gateways that will share file analysis result data. See (Public Cloud File [Analysis](b_ESA_Admin_Guide_ces_14-0-2_chapter21.pdf#nameddest=unique_850) Services Only) [Configuring](b_ESA_Admin_Guide_ces_14-0-2_chapter21.pdf#nameddest=unique_850) Appliance Groups. This configuration must be done on each appliance in the group.

L

i.